**IBM Integration Designer** バージョン **8** リリース **5**

# 株価情報サンプル

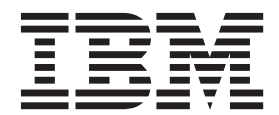

#### - お願い 一

本書および本書で紹介する製品をご使用になる前に、特記事項に記載されている情報をお読みください。

本書は、IBM Integration Designer のバージョン 8.5 に適用されます。

お客様の環境によっては、資料中の円記号がバックスラッシュと表示されたり、バックスラッシュが円記号と表示さ れたりする場合があります。

- 原典: IBM Integration Designer Version 8 Release 5 Stock Quote Sample
- 発行: 日本アイ・ビー・エム株式会社
- 担当: トランスレーション・サービス・センター
- **© Copyright IBM Corporation 2005, 2012.**

# 目次

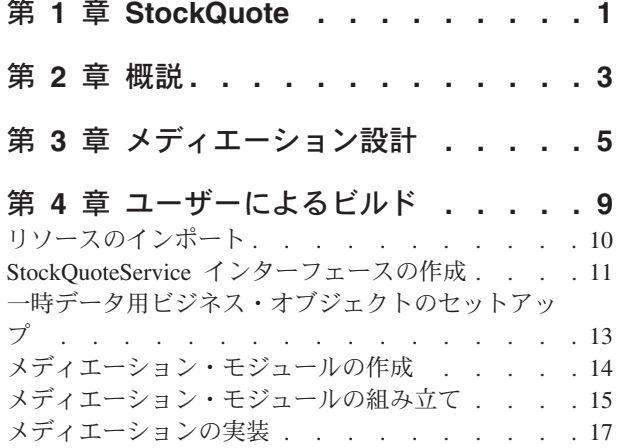

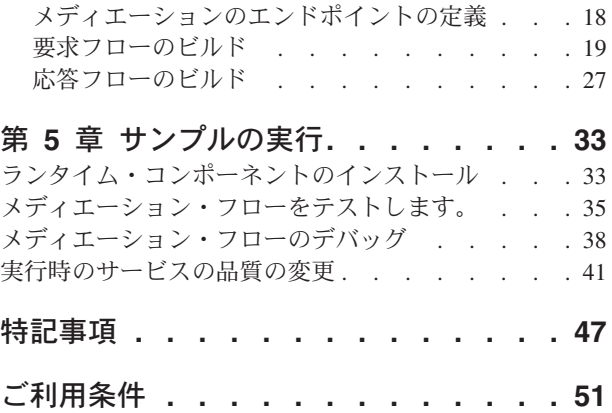

# <span id="page-4-0"></span>第 **1** 章 **StockQuote**

#### Advanced |

株価サンプルは、クライアント・アプリケーションに影響を与えずに容易に異種のサービスを統合し、実行 時のメッセージを操作する方法を示します。この統合は、IBM® Process Server で提供されるサービス・コ ンポーネント・アーキテクチャーおよびメディエーション機能によって行われます。この StockQuote メデ ィエーション・サービスは、メディエーションをビルドするためのビジネス・インテグレーション・ツール (アセンブリー・エディターおよびメディエーション・フロー・エディター) を使用して作成されます。メ ディエーション・フローは、既存のサービス (プロバイダー) とこのサービスを使用しようとするクライア ント (リクエスター) との間で受け渡されるメッセージをインターセプトおよび変更します。

#### 前提条件

IBM Process Server 単体テスト環境を使用した IBM Integration Designer

### 学習目標

このサンプルは、以下の作業を行う方法を示します。

- v Web サービスとメディエーション・フローを使用して株価情報アプリケーションを作成する
- v 提供されたクライアントとバックエンドを使用してアプリケーションをテストおよびデバッグする
- v アプリケーションの実行中に管理コンソールからサービス要求をリダイレクトする
- v 単体テスト環境でアプリケーションを実行する

このサンプルを作成して実行するには、約 60 分かかります。

# <span id="page-6-0"></span>第 **2** 章 概説

#### Advanced |

この株価サンプルは、顧客にインタラクティブな Web ベースの株式市場サービスを提供する、金融サービ ス会社のビジネス・ニーズに対応しています。

この会社では、階層レベルのサービスを提供することで、競合企業との差別化を図る計画です。この会社の 目標は、標準 の顧客には遅延株価情報を提供し、上級 の顧客 (すなわち、サブスクリプションにお金を払 っている顧客) にはリアルタイムの株価情報を提供することです。

会社の計画は以下のとおりです。

- v 遅延した株価情報サービスとリアルタイムの株価情報サービスを 1 つのサービスとして提供する。この サービスは、顧客のサブスクリプション・レベルに基づいてどの外部サービスを起動するかを動的に判 別します。
- v リアルタイム・サービスが使用できない場合に、実行中のアプリケーションに影響を与えることなく、 遅延サービスに要求を送付する。

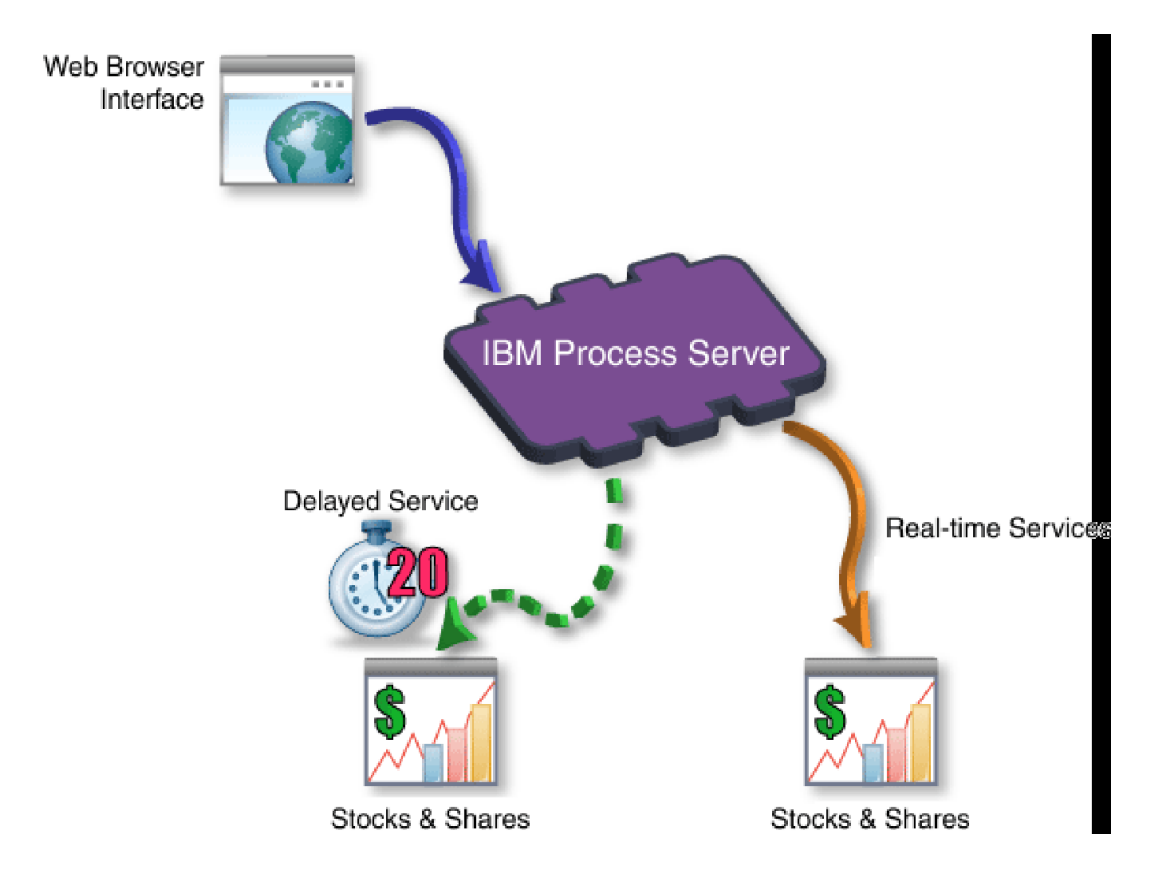

# <span id="page-8-0"></span>第 **3** 章 メディエーション設計

Advanced

IBM Process Server で実行されるメディエーション・サービスは、StockQuote という名前の単一のメディ エーション・モジュール に含まれています。

メディエーション・モジュールは、サービスを呼び出し可能なインターフェースを提供するエクスポート、 外部 Web サービス・プロバイダーへのインターフェースを提供するインポート、およびメディエーショ ン・モジュールの実装を定義するメディエーション・フロー・コンポーネント から構成されます。メディ エーション・モジュール StockQuote は、アセンブリー・エディターに組み込まれ、メディエーション・フ ロー・コンポーネント StockQuote MediationFlow はメディエーション・フロー・エディターに作成されま す。次の図は、アセンブリー・エディター内のインターフェースおよび参照と、メディエーション・フロ ー・エディター内のインターフェースおよび参照との関係を示しています。

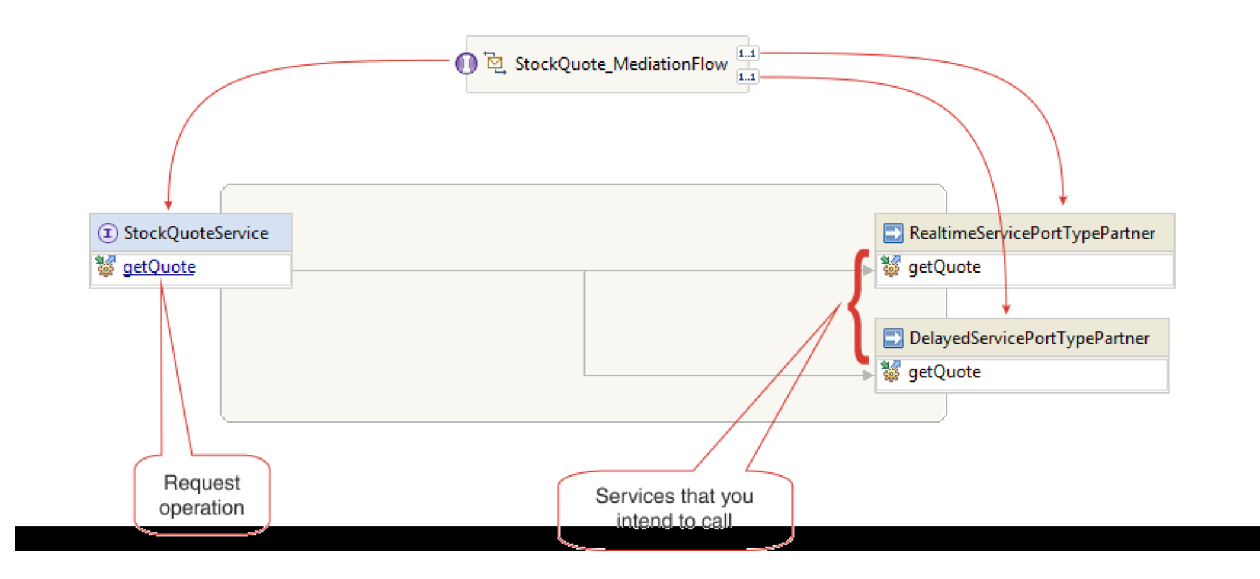

**StockQuote** メディエーション・モジュール

以下の図は、組み立てられた StockQuote メディエーション・モジュールを示しています。

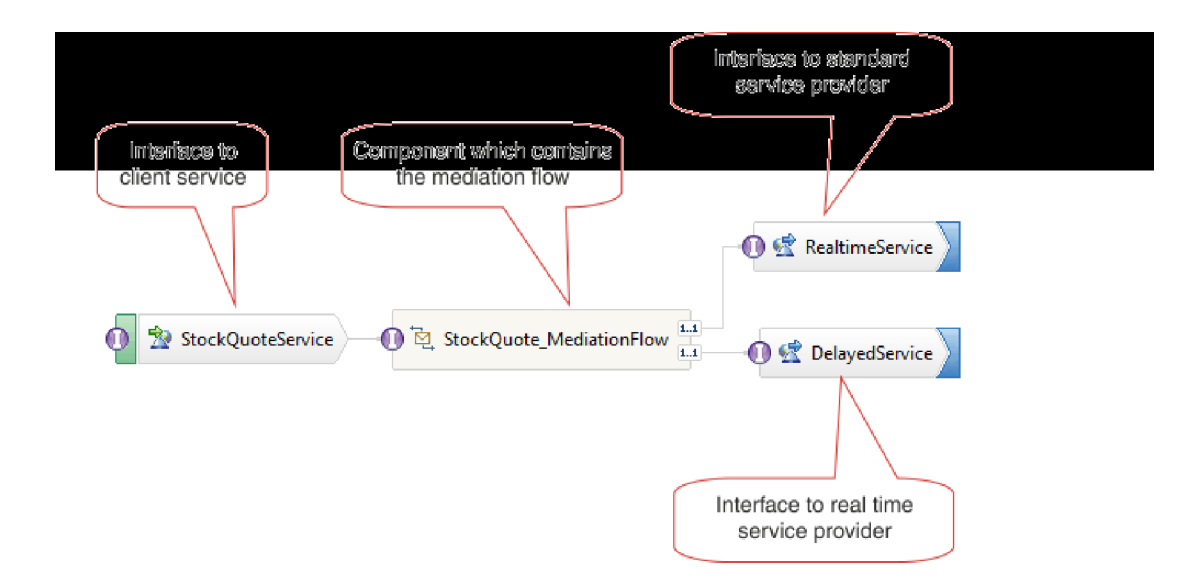

StockQuote メディエーション・モジュールは、以下のエレメントで構成されています。

- v **StockQuoteService** には、StockQuoteService という名前の WSDL インターフェースが用意されており、 SOAP/JMS Web サービス・バインディングが使用されます。これにより、サーブレット・フロントエン ドが JAX-RPC を使用してメディエーション・モジュールに接続できます。このサンプルでは、 StockQuoteService インターフェースを作成し、WSDL ファイルを生成します。
- **StockQuote MediationFlow** にはメディエーション・フローが含まれています。このサンプルでは、 StockQuote\_MediationFlow コンポーネントを作成および実装します。
- v **RealtimeService** には、Web サービス・バインディング、およびリアルタイム (上級) サービスに適合す るインターフェースが用意されています。
- v **DelayedService** には、Web サービス・バインディング、および遅延 (標準) サービスに適合するインタ ーフェースが用意されています。

### **StockQuote\_MediationFlow**

下の図は、メッセージに適用されるメディエーション・ロジックを定義する要求フローを示しています。こ のフローは、StockQuote\_MediationFlow コンポーネントを介してターゲット・サービス・プロバイダーに流 れます。

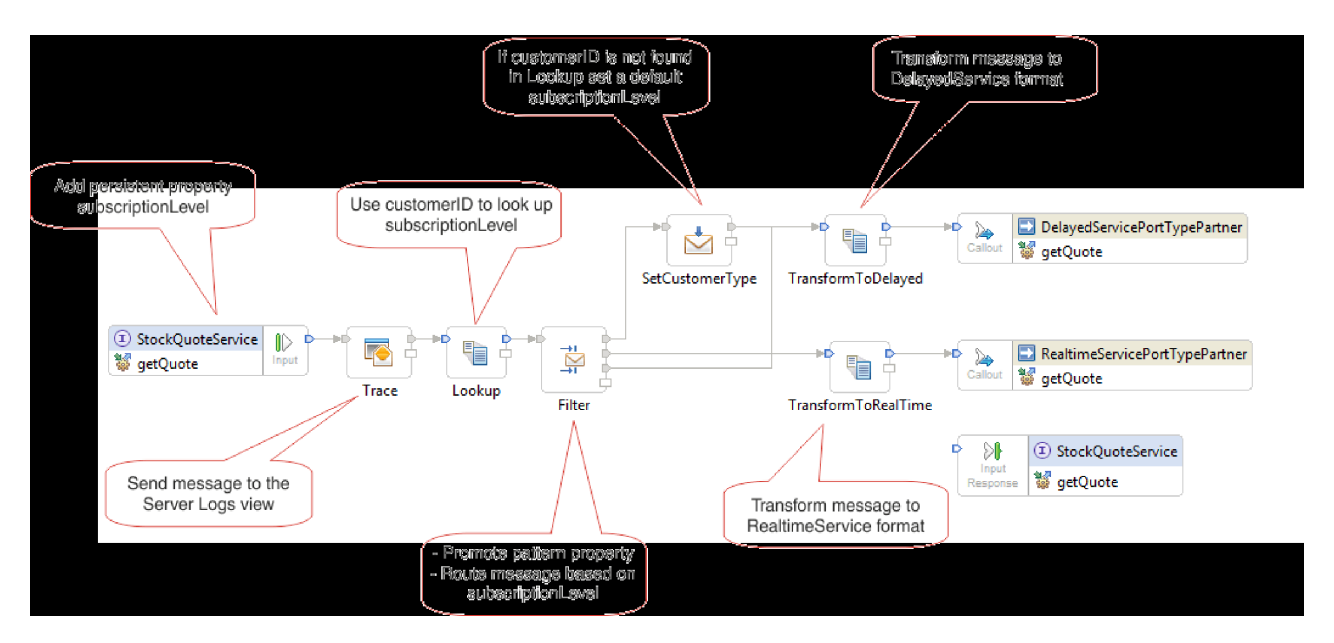

要求フローは、次の順序で左から右に実行されます。

- 1. メッセージの相関コンテキストにプロパティー subscriptionLevel が設定されているため、後で、応答フ ローでこのプロパティーを使用できます。
- 2. 要求メッセージが、トレース・メディエーション・プリミティブを使用してサーバー・ログ・ビューに 出力されます。
- 3. Lookup という名前の「マップ」メディエーション・プリミティブは、メッセージ本体の customerID エ レメントを使用し、指定の CustomerType.csv ファイルでこの情報を検索することによって顧客が上級 または標準のサービスを受ける資格があるかどうかを判別します。この情報は、後で使用できるよう に、メッセージの相関コンテキストの subscriptionLevel プロパティーに追加されます。
- 4. 次に、相関コンテキストの subscriptionLevel 情報に基づき、Filter という名前のメッセージ・フィルタ ーによって、要求がリアルタイム株価情報または遅延株価情報サービスのいずれかに送付されます。 Filter のパターン・プロパティーは、上級サービスが使用できない場合には株価情報要求を遅延サービ スにリダイレクトするよう実行時に変更できるようにプロモートされます。
- 5. customerID が CustomerType.csv ファイルで見つからなかった場合は、メッセージ・エレメント・セッ ターを使用して、デフォルトの subscriptionLevel が SetCutomerType で設定されます。
- 6. メッセージは、XSLT プリミティブ TransformToDelayed および TransformToRealtime によっていずれ かのサービスへ向かう途中で変換され、そのサービスが予期するメッセージと一致するようになりま す。
- 7. 各サービスからの応答は、StockQuoteService によって要求されるフォーマットに一致するように、 XSLT メディエーション・プリミティブ (DelayedToStockQuoteService および RealtimeToStockQuoteService) を介して渡されます。

下の図は、戻りメッセージに適用されるメディエーション・ロジックを定義する応答フローを示していま す。このフローは、StockQuote MediationFlow コンポーネントを介してターゲット・サービス・プロバイダ ーからクライアントに流れます。メッセージ・エレメント・セッターは、subscriptionLevel の値を相関コン テキストからメッセージ内の qualityOfService プロパティーにコピーする場合に使用されます。 qualityOfService テキストは、リアルタイム・サービスから戻された応答には「上級」を示し、遅延サービ スから戻された応答には「標準」を示します。 qualityOfService テキストは、使用されたサービス・プロバ イダーを示すためにクライアントに表示されます。

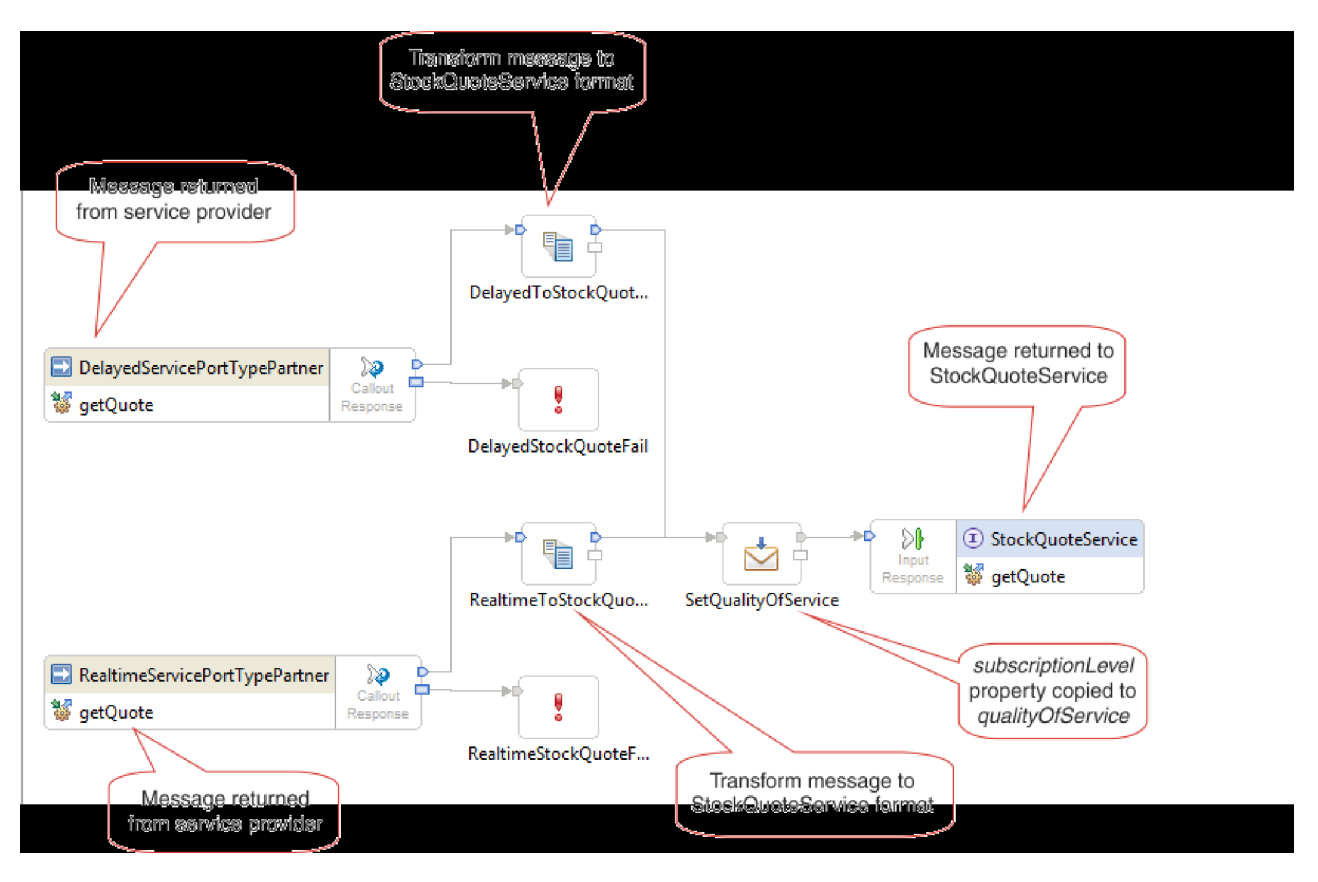

このモジュールのレッスン

### ユーザーによるビルド

サンプルをビルドしてテストします。

### メディエーションの実装

送受信操作を選択します。これらは、メディエーション・フローのエンドポイントになります。次 に、エンドポイントの間にメディエーション・プリミティブを追加してメッセージをログ記録し、 データベースから顧客のサブスクリプション・レベルを取得します。取得した値に基づいてメッセ ージを条件付きで経路指定し、受信操作のフォーマットに一致するようにメッセージを変換しま す。

### サンプルの実行

サンプルのビルドまたはインポート後、 統合テスト・クライアントまたはデバッガーで StockQuote アプリケーションをテストできます。

# <span id="page-12-0"></span>第 **4** 章 ユーザーによるビルド

#### Advanced

サンプルをビルドしてテストします。

開始者の成果物をインポートし、サンプルのメディエーション・モジュールを作成して、株価サンプルのビ ルドを開始します。インターフェースやビジネス・オブジェクトなどのリソースは、モジュールで容易に共 有できるように、リソース・ライブラリーに含めることができます。メディエーション・モジュールには、 メディエーション・フローと Java コンポーネント、メディエーション・モジュール内のターゲット・サー ビスを他のモジュールまたはクライアントが呼び出せるようにするエクスポート、およびモジュールの外部 にあるサービスを呼び出せるようにするインポートが含まれています。メディエーション・モジュールのア センブリー・ダイアグラムは、エクスポート、コンポーネント、およびインポートをワイヤリングして統合 サービス・アプリケーションを形成するために使用されます。

以下の順序でライブラリーとメディエーション・モジュールを作成して組み立てます。

- 1. 開始者の成果物 (リソース・ライブラリーと StockQuoteProvider サービス) のインポート
- 2. メディエーション・モジュールの作成
- 3. メディエーション・モジュールの組み立て
- 4. メディエーションの実装

このモジュールのレッスン

リソースのインポート

このサンプルを作成するには、DelayedStockQuote と RealtimeStockQuote の Web サービスが必要 です。これらの Web サービスは、リソース・ライブラリーとともに、StockQuoteProvider モジュ ールであらかじめ提供されています。リソース・ライブラリーには、Web サービスのインターフェ ース、StockQuoteService のインターフェース (Web クライアントをメディエーション・モジュー ルに接続するためのもの)、およびサブスクリプション・レベルを保管するためのビジネス・オブジ ェクトが含まれています。サブスクリプション・レベルの値は、メディエーションで経路指定に使 用されます。

### メディエーション・モジュールの作成

エクスポート、インポート、およびメディエーション・フロー・コンポーネントを含む StockQuote という名前のメディエーション・モジュールを作成します。

### メディエーション・モジュールの組み立て

StockQuote サンプルのクライアント・サービスおよびプロバイダー・サービスを組み立てて、その サービスをメディエーション・フロー・コンポーネントにワイヤリングします。

#### メディエーションの実装

送受信操作を選択します。これらは、メディエーション・フローのエンドポイントになります。次 に、エンドポイントの間にメディエーション・プリミティブを追加してメッセージをログ記録し、 データベースから顧客のサブスクリプション・レベルを取得します。取得した値に基づいてメッセ ージを条件付きで経路指定し、受信操作のフォーマットに一致するようにメッセージを変換しま す。

## <span id="page-13-0"></span>リソースのインポート

Advanced |

ライブラリーを作成し、既製の WSDL ファイルをそのライブラリーにインポートします。これらのファイ ルは Web サービス・インターフェースであり、遅延およびリアルタイムのサービスへの接続に使用されま す。

「**Resources**」ライブラリーを作成してそこに既製の WSDL ファイルをインポートするには、以下のステ ップを完了します。

- 1. 「ビジネス・インテグレーション」ビューで、「プロジェクト」の下の「新規**...**」をクリックします。 プロジェクトのタイプとして「ライブラリー」を選択し、「次へ」をクリックします。「ライブラリー 名」に Resources を指定します。「終了」をクリックします。「ビジネス・インテグレーション」ビュ ーにプロジェクトが既にある場合は、プロジェクトを右クリックして「新規」**>**「プロジェクト」**>**「ラ イブラリー」の順に選択します。ライブラリーに Resources という名前を付けます。「終了」をクリッ クします。
- 2. 「**Resources**」プロジェクトを右クリックし、「インポート」を選択します。「インポート・ソースの選 択」テキスト・ボックスに *wsdl* と入力し、「**WSDL** および **XSD**」を選択します。「次へ」をクリッ クします。

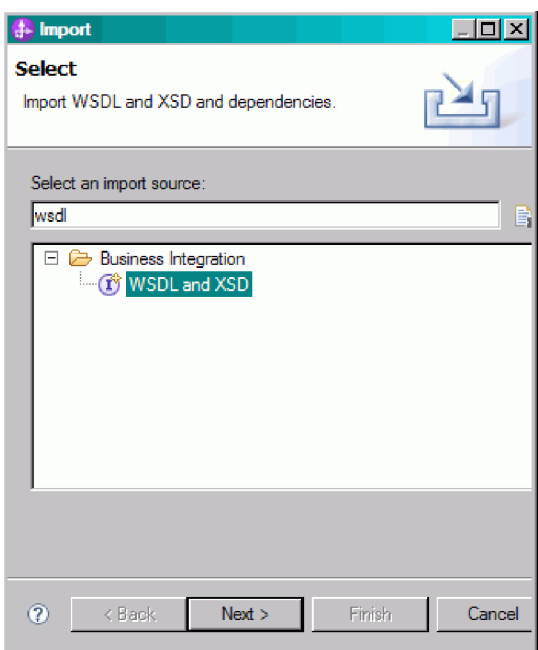

- 3. wsdl をローカルにインポートするオプションを選択し、「次へ」をクリックします。
- 4. 「ソース・ディレクトリー」フィールドで、共有リソースをインストールしたディレクトリー (デフォ ルトのディレクトリーは Shared\_Resources) をブラウズします。 *Installed\_Shared\_Resources\_Directory*/ plugins/com.ibm.wbit.samples.content\_修飾子/artifacts/stockquote/wsdl (ここで修飾子とは、プラグイン名に 付加され、バージョン番号とタイム・スタンプを表す 7.0.0.v20091113\_0200 などのストリングです) に ナビゲートします。「**OK**」をクリックします。
- 5. 「インポート」ウィザードで、WSDL ファイル「**DelayedService.wsdl**」と「**RealtimeService.wsdl**」の両 方を選択します。
- 6. ターゲット・モジュールは「**Resources**」です。

<span id="page-14-0"></span>7. 「完了」をクリックして、WSDL ファイルをインポートします。

インポートされた WSDL ファイルに基づいて、使用可能なポート・タイプとポートが、ナビゲーション・ ツリーの「インターフェース」カテゴリーと「Web Service ポート」カテゴリーの下に作成されます。

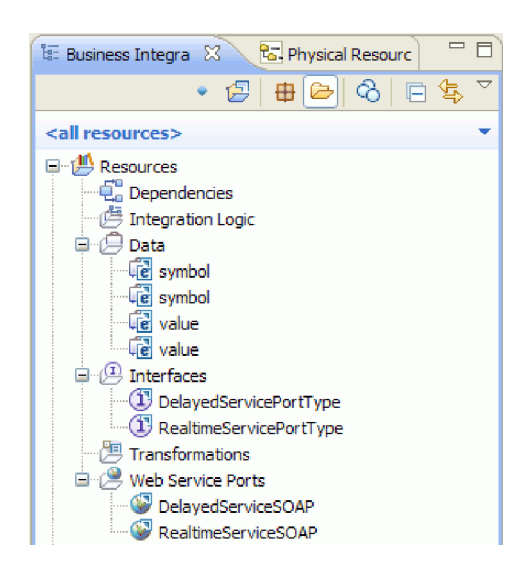

### **StockQuoteService** インターフェースの作成

#### Advanced

StockQuoteService インターフェースを作成します。これは、Web クライアントをメディエーション・モジ ュールに接続する場合に使用できるインターフェースです。

StockQuoteService インターフェースには getQuote 操作があります。getQuote 操作によって送受信される データは、ビジネス・オブジェクトに含まれます。リソース・ライブラリーにインターフェースおよびビジ ネス・オブジェクトを作成し、それらを今後、別のモジュールで使用できるようにします。

この getQuote 操作は、株価情報の要求を送信するのに使用されます。この操作は、symbol および customerID というフィールドを持つ StockQuoteRequest という名前のビジネス・オブジェクトとして要求 データを送信します。また、value および qualityOfService というフィールドを持つ StockQuoteResponse という名前のビジネス・オブジェクトとして応答データを受信します。

以下の手順に従って、まずビジネス・オブジェクトを、次にサービス・インターフェースを作成します。

- 1. 「ビジネス・インテグレーション」ビューで「**Resources**」を選択し、右クリックして「新規」**>**「ビジ ネス・オブジェクト」を選択します。
- 2. 「新規ビジネス・オブジェクト」ウィザードで、「名前」フィールドに StockQuoteRequest と入力し ます。「終了」をクリックします。
- 3. この時点で開かれる「ビジネス・オブジェクト・エディター」で、「フィールドをビジネス・オブジェ **クトに追加します」ボタン ☞ をクリックします。field1 という名前のフィールドが作成されます。**
- 4. 名前をクリックして入力モードに入り、field1 を symbol に名前変更します。
- 5. 「フィールドをビジネス・オブジェクトに追加します」ボタン ♪ をクリックして別のフィールドを 追加します。フィールドの名前を customerID に変更します。新規ビジネス・オブジェクトを保存しま す。

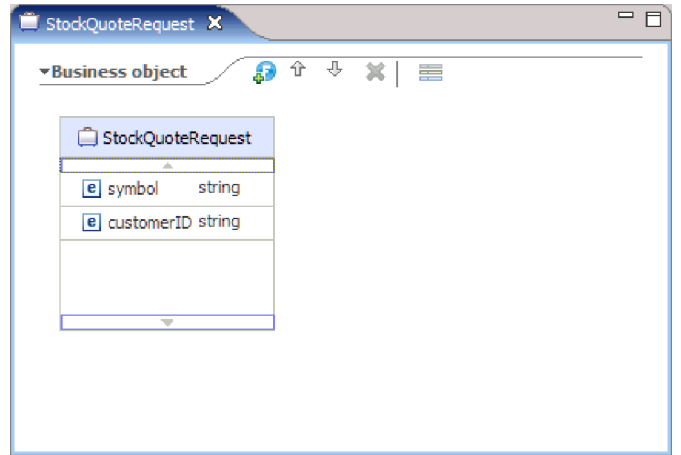

- 6. 「データ」を右クリックして、「新規」**>**「ビジネス・オブジェクト」を選択し、別のビジネス・オブ ジェクトを作成します。
- 7. 「新規ビジネス・オブジェクト」ウィザードで、StockQuoteResponse と入力します。「完了」をクリ ックします。
- 8. 「ビジネス・オブジェクト・エディター」で、「フィールドをビジネス・オブジェクトに追加します」 ボタン をクリックします。*field1* という名前の属性が作成されます。field1 の名前を value に変 更します。「ストリング」をクリックして、データ型リストから「浮動」を選択します。
- 9. 別のフィールドを追加します。フィールドの名前を qualityOfService に変更します。新規ビジネス・ オブジェクトを保存します。

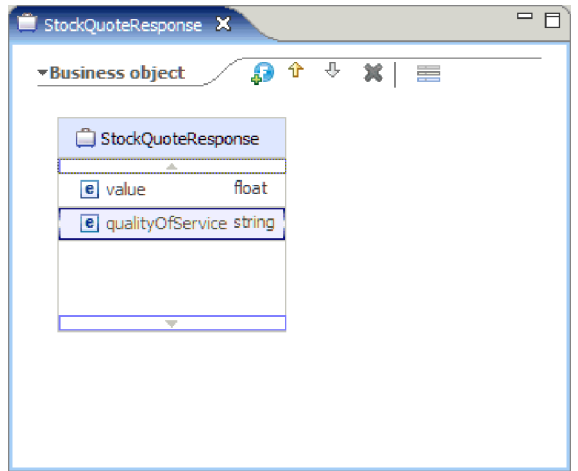

- 10. 「ビジネス・インテグレーション」ビューで「**Resources**」を選択し、右クリックして「新規」**>**「イン ターフェース」を選択します。
- 11. 「新規インターフェース」ウィザードで、「名前」フィールドに StockQuoteService と入力します。 「終了」をクリックします。
- 12. インターフェース・エディターが開くので、そこで「要求**/**応答操作の追加」アイコンをクリックしま す。 . 入力と出力を 1 つずつ持つ操作 *operation1* が作成されます。operation1 を getQuote に名 前変更します。
- 13. input1 を request に名前変更します。「input1」をクリックして選択し、request と入力します。
- <span id="page-16-0"></span>14. request 入力の型 (「ストリング」) をクリックし、表示される「データ型選択」ウィンドウで「参 照」を選択します。タイプとして「**StockQuoteRequest**」を選択し、「**OK**」をクリックします。
- 15. output1 を response に名前変更します。「output1」をクリックして選択し、response と入力しま す。
- 16. 出力の型を **StockQuoteResponse** に変更します。インターフェースを保存します。

作成したインターフェースは、インターフェース・エディターに次のように表示されます。

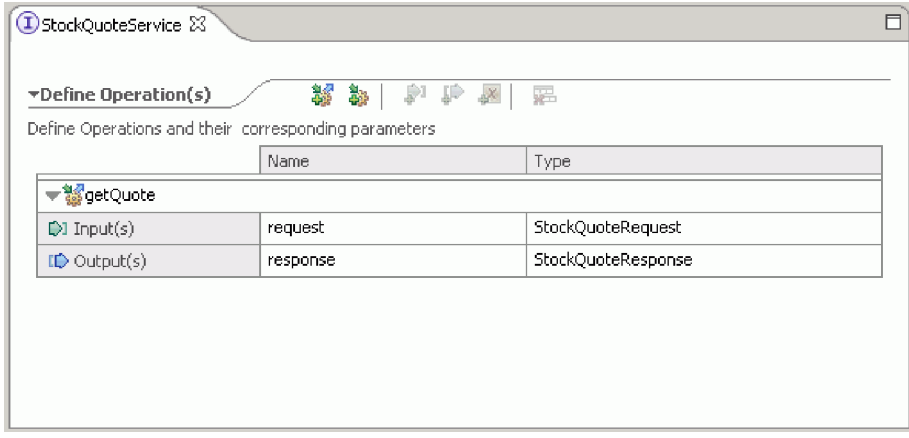

# 一時データ用ビジネス・オブジェクトのセットアップ

### Advanced

要求メッセージは、サブスクリプション・レベルの値に基づいて経路指定されます。この値は、プリミティ ブ間でメッセージとともに引き渡す必要があります。サブスクリプション・レベルを含むビジネス・オブジ ェクトを作成し、要求フローのビルド時にサブスクリプション・レベルの値を設定します。

SubscriptionInformation ビジネス・オブジェクトには subscriptionLevel フィールドが含まれます。ビジネ ス・オブジェクトを作成するには、以下のステップを完了します。

- 1. 「ビジネス・インテグレーション」ビューで「Resources」を選択します。右クリックして、「新規」> 「ビジネス・オブジェクト」を選択します。「名前」フィールドで SubscriptionInformation と入力 し、「完了」をクリックします。
- 2. ビジネス・オブジェクト・エディターで、「フィールドをビジネス・オブジェクトに追加します」ボタ ン • をクリックします。field1 という名前でストリング型の属性が作成されます。
- 3. field1 を subscriptionLevel に名前変更し、ストリング型のままとします。

<span id="page-17-0"></span>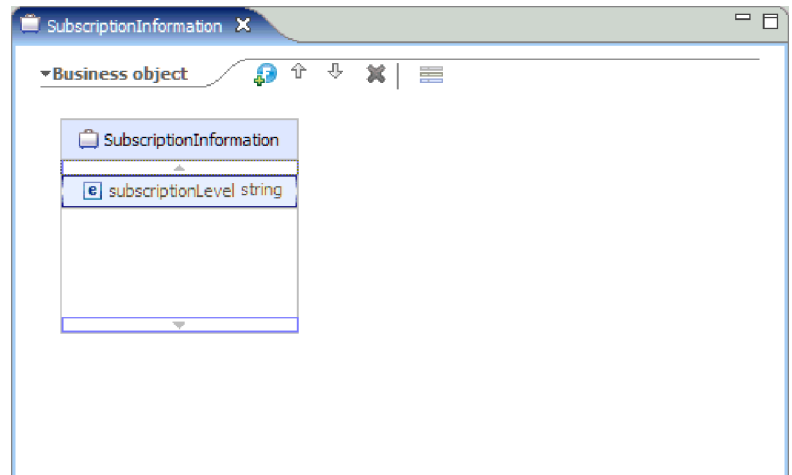

要求フローを作成するとき、要求フローおよび応答フロー全体で subscriptionLevel プロパティーが使用で きるように、このビジネス・オブジェクトを入力ノードに追加します。開いているすべてのエディターを閉 じます。

### メディエーション・モジュールの作成

#### Advanced |

エクスポート、インポート、およびメディエーション・フロー・コンポーネントを含む StockQuote という 名前のメディエーション・モジュールを作成します。

メディエーション・モジュールを作成するには、以下のステップを完了します。

- 1. 「ビジネス・インテグレーション」ビューで、右クリックしてコンテキスト・メニューを表示し、「新 規」**>**「プロジェクト」**>**「メディエーション・モジュール」を選択します。「新規メディエーション・ モジュール」ウィンドウが開きます。
- 2. 「モジュール名」フィールドに、StockQuote と入力します。
- 3. 「メディエーション・コンポーネントの作成」ボックスはチェック・マークを付けたままにしておきま す。
- 4. 「次へ」をクリックします。
- 5. 「必要なライブラリーの選択」ウィザードで「**Resources**」ライブラリーを選択し、「完了」をクリック します。これにより、メディエーション・モジュールでライブラリー内の成果物を使用できるようにな ります。

<span id="page-18-0"></span>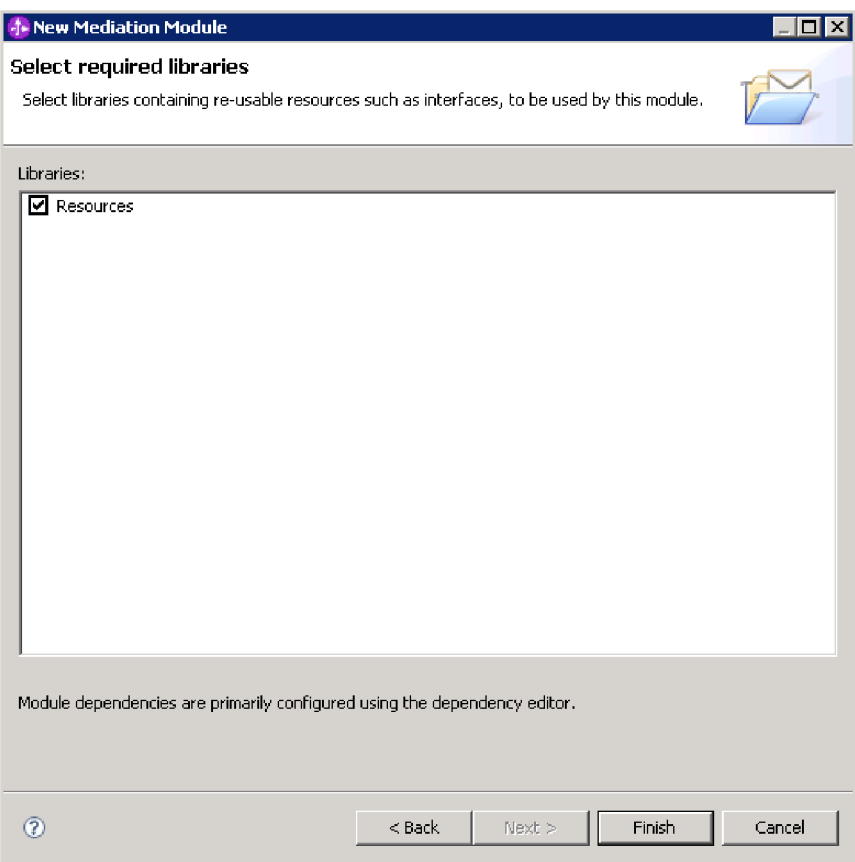

StockQuote という名前のメディエーション・モジュールが作成され、リソース・ライブラリーに対する依 存関係が格納されます。StockQuote という名前のメディエーション・フロー・コンポーネントが、モジュ ールのアセンブリー・ダイアグラムに作成されます。

# メディエーション・モジュールの組み立て

Advanced

StockQuote サンプルのクライアント・サービスおよびプロバイダー・サービスを組み立てて、そのサービ スをメディエーション・フロー・コンポーネントにワイヤリングします。

StockQuote メディエーション・モジュール・アセンブリー・ダイアグラムを作成するには、次の図に示さ れているように、以下のステップを完了します。

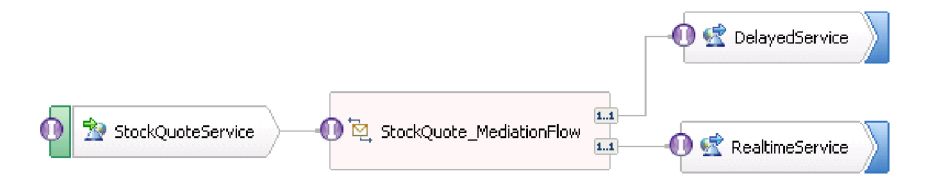

- 1. 「ビジネス・インテグレーション」ビューで、「**StockQuote**」モジュールを展開します。
- 2. アセンブリー・エディターを開くには、<sup>99</sup> 「**アセンブリー・ダイアグラム**」をダブルクリックしま す。 アセンブリー・エディターが開き、StockQuote メディエーション・フロー・コンポーネントが表 示されます。

3. StockQuote メディエーション・フロー・コンポーネントを選択し、その上にカーソルを移動します。 次に、「インターフェースの追加」**>**「**StockQuoteService** インターフェース」を選択します。

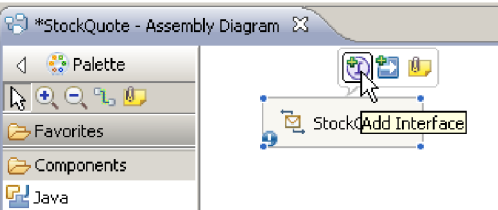

- 4. StockQuote メディエーション・フロー・コンポーネントを右クリックし、「エクスポートの生成」 **>**「**Web Service** バインディング」を選択します。
- 5. Web Service エクスポートの構成ウィザードで、SOAP 1.1/JMS オプションを選択して「終了」をクリ ックします。
- 6. 「**StockQuoteServiceExport1**」を右クリックして、「リファクタリング」**>**「名前変更」を選択しま す。StockQuote アセンブリー・ダイアグラムを保存する必要があります。「成果物の名前変更」ウィ ンドウで、名前を StockQuoteService に変更します。
- 7. リソース・ライブラリーの「Web Service ポート」カテゴリーの下で、生成された WSDL ポート 「**StockQuoteService\_StockQuoteServiceJms** ポート」を探します。
- 8. リソース・ライブラリーの「インターフェース」カテゴリーで DelayedServicePort を選択し、アセン ブリー・エディターのキャンバスにドラッグします。「Web Service インポートの構成」ウィンドウ で、「**Web Service** バインディング付きインポート」を選択して「**OK**」をクリックします。
- 9. インポートを選択し、リファクタリングを使用してインポート名を DelayedService に変更します。 「プロパティー」ビューで「バインディング」タブをクリックし、バインディング情報を表示します。
- 10. RealtimeServicePort 成果物をアセンブリー・エディターのキャンバスにドラッグし、「**Web Service** バインディング付きインポート」を選択します。
- 11. インポートを選択し、リファクタリングを使用してインポート名を RealtimeService に変更します。
- 12. 「StockQuote」をクリックします。これは、メディエーション・モジュールを使用して作成されたメデ ィエーション・フロー・コンポーネントです。リファクタリングを使用して、名前を StockQuote\_MediationFlow に変更します。
- 13. ソース「StockQuote\_MediationFlow」からターゲット「**RealtimeService**」にワイヤーを作成し、 「**OK**」をクリックします。マッチング参照 RealtimeServicePortTypePartner がソースに作成され、 ワイヤーが作成されます。
- 14. ソース「StockQuote\_MediationFlow」からターゲット「DelayedService」にワイヤーを作成し、 「**OK**」をクリックします。マッチング参照 **DelayedServicePortTypePartner** がソースに作成され、ワ イヤーが作成されます。

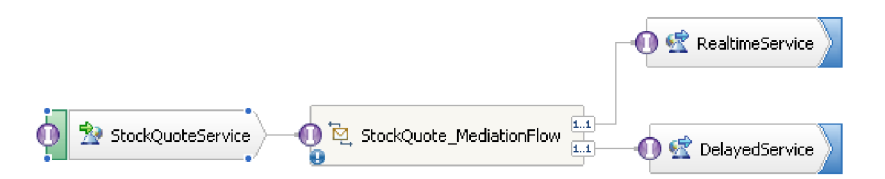

- <span id="page-20-0"></span>15. StockQuote MediationFlow の実装を生成します。アセンブリー・エディターでコンポーネントを選択 し、「実装の生成」を右クリックして選択します。StockQuote フォルダーを選択して「**OK**」をクリッ クします。メディエーション・フロー・エディターが開き、ソース・インターフェースとターゲットの 参照が表示されます。
- 16. アセンブリー・ダイアグラムを保存します。 「ビジネス・インテグレーション」ビューのモジュール の下で「StockQuote」アセンブリーを展開し、作成された成果物を確認します。

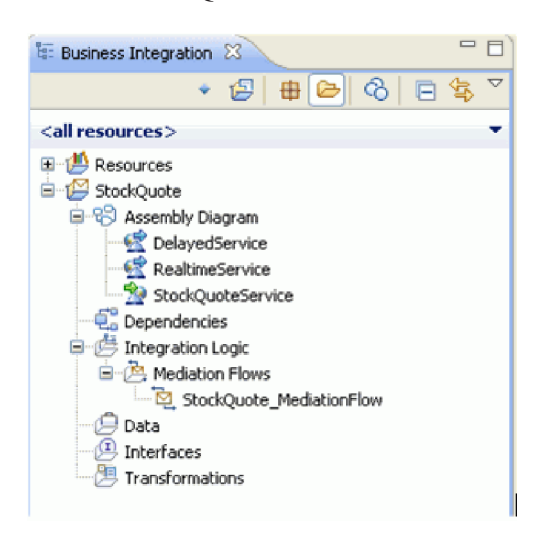

# メディエーションの実装

Advanced

このトピックで説明する手順で、メディエーション・フローを実装します。

**StockQuoteService getQuote** 操作を選択し、サービス統合の作成を選択します。

**DelayedServicePortTypePartner getQuote** 操作と **RealtimeServicePortTypePartner getQuote** 操作に参照を 追加することを選択します。これらは、メディエーション・フローのエンドポイントになります。以下を実 行します。

- v メッセージをログに記録するために、これらのエンドポイント間にメディエーション・プリミティブを 追加します。
- v CustomerType csv ファイルから、顧客のサブスクリプション・レベルを取得します。
- v 取得した値に基づいて、メッセージを条件付きで経路指定します。
- v 受信操作の形式に一致するようにメッセージを変換します。

このモジュールのレッスン

#### メディエーションのエンドポイントの定義

以下のステップを実行して、メディエーションのエンドポイントを定義します。

#### 要求フローのビルド

getQuote 操作の要求フローをビルドします。それには、メディエーション・プリミティブを作成 し、そのプロパティーを設定して、フローをワイヤリングします。

#### 応答フローのビルド

getQuote 操作の応答フローをビルドします。それには、メディエーション・プリミティブを作成 し、そのプロパティーを設定して、フローをワイヤリングします。

# <span id="page-21-0"></span>メディエーションのエンドポイントの定義

### Advanced

以下のステップを実行して、メディエーションのエンドポイントを定義します。

1. メディエーション・フロー・コンポーネントをダブルクリックしてメディエーション・フロー・エディ ターを開きます。

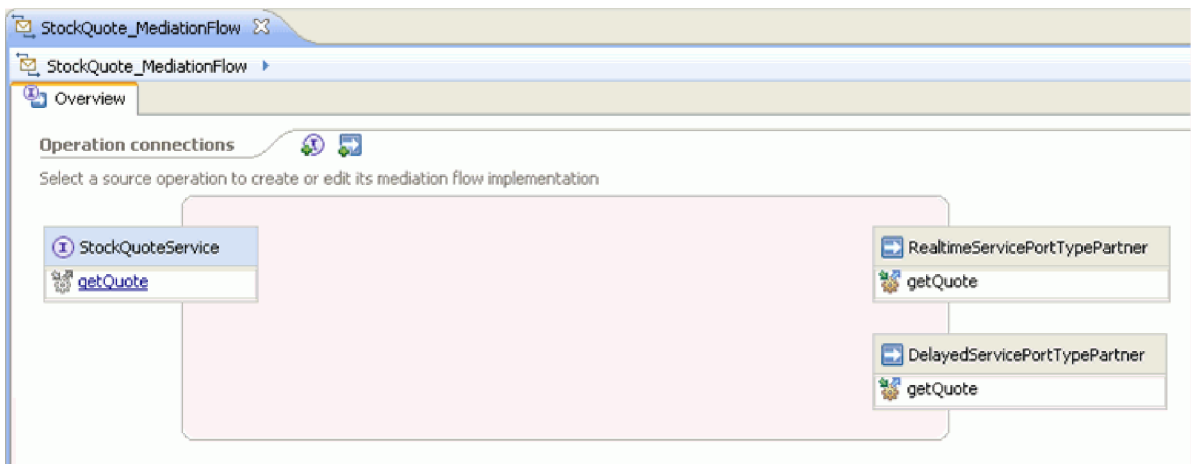

- 2. 「操作接続」セクションで、「StockQuoteService」インターフェースの「getQuote」操作をクリックしま す。
- 3. テンプレートの選択ウィンドウで、「サービス統合」テンプレートを選択します。

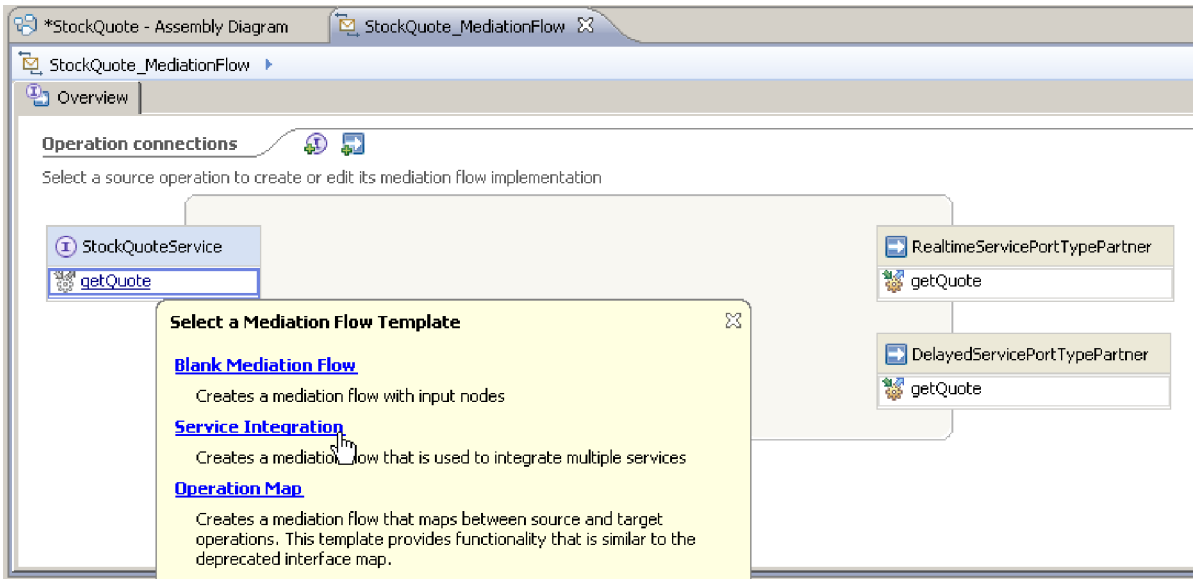

4. サービスの選択ウィンドウで、呼び出し対象のターゲット操作を選択します。「追加」をクリックしま す。

<span id="page-22-0"></span>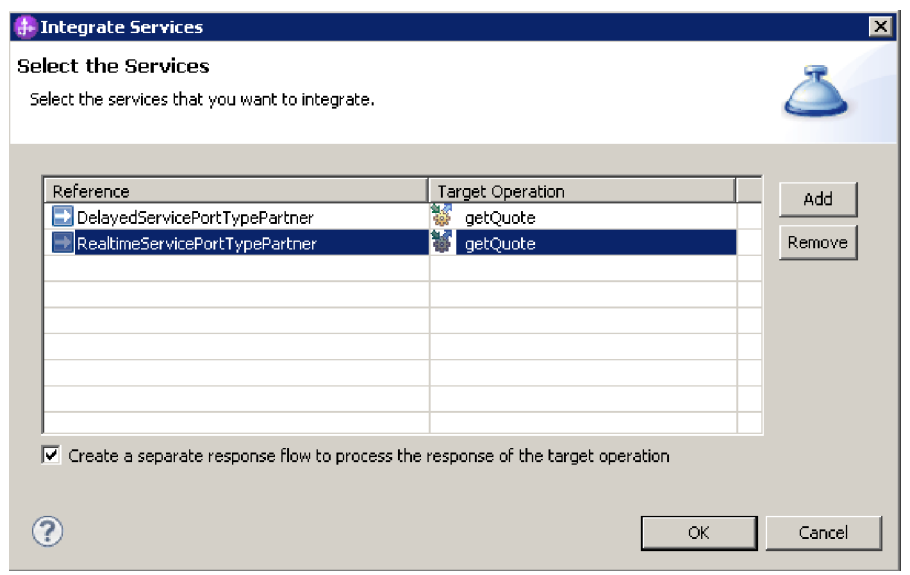

- 5. 「**DelayedServicePortTypePartner**」を選択し、「**getQuote**」操作を選択します。
- 6. 「**RealtimeServicePortTypePartner**」の「**getQuote**」操作を追加します。
- 7. 別個の応答フローを作成するために、デフォルトの設定値のままにします。
- 8. 「**OK**」をクリックします。 メディエーション・フロー・エディターが開きます。これで、要求フロー のビルドに進むことができます。

### 要求フローのビルド

Advanced |

getQuote 操作の要求フローをビルドします。それには、メディエーション・プリミティブを作成し、その プロパティーを設定して、フローをワイヤリングします。

メディエーション・フロー・エディターで、要求フローは左から右に表されます。左側に入力ノードが表示 されます。これは、要求メッセージがフローに入る場所です。右側には、ターゲット操作ごとに 1 つ存在 するコールアウト・ノードが 2 つあります。入力応答も表示されます。このノードは、フローの実行後に メッセージがクライアントに戻されるときに使用されます。このノードは、サンプルでは使用されません。 入力ノードとコールアウト・ノードの間にメディエーション・プリミティブを追加して、フローをワイヤリ ングします。完成した要求フローを以下に示します。

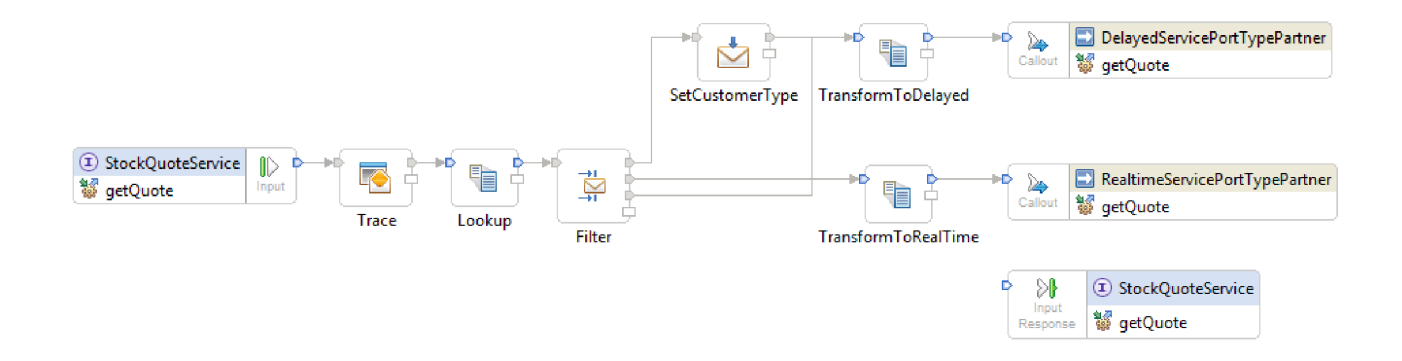

要求フローを作成するには、以下のステップを完了します。

- 1. メディエーション・フローが開くと、サービスの呼び出し方法を説明するヒントが表示されます。「サ ービス統合」テンプレートを使用してターゲット・サービスにコールアウトをすでに追加済みであるた め、このヒントは閉じてかまいません。
- 2. 「トレース」パレット・カテゴリーをクリックして、グループを展開します。
- 3. 「トレース」プリミティブをクリックして要求フロー・キャンバスにドロップし、このプリミティブを Trace に名前変更します。

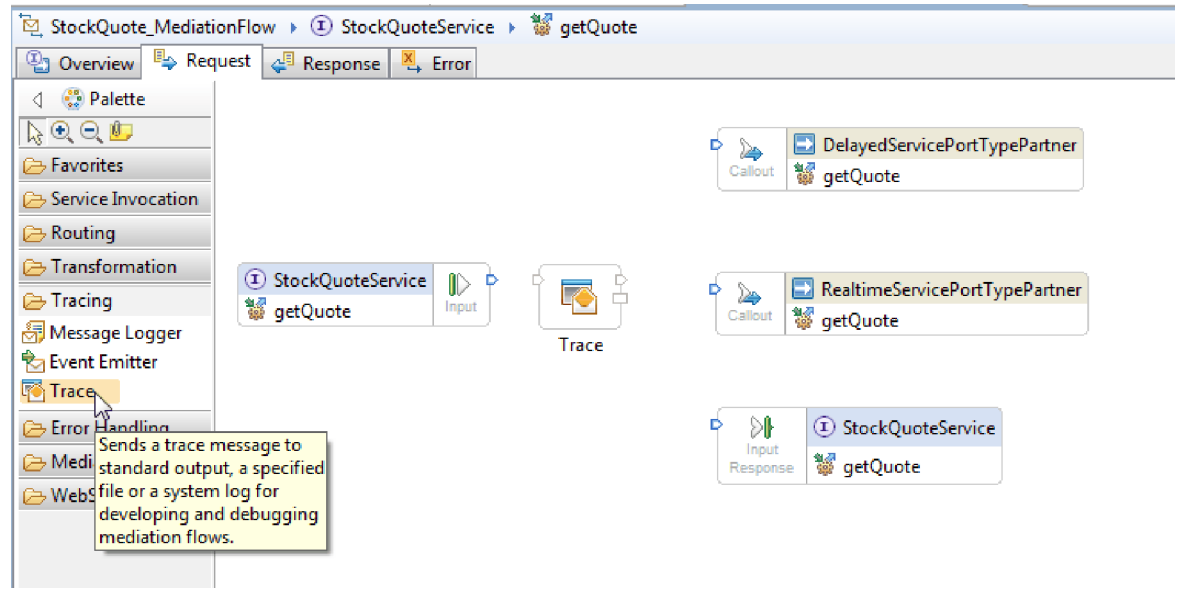

- 4. パレット内の「変換」フォルダーから「マッピング」プリミティブを選択して要求フロー・キャンバス にドロップし、それに Lookup という名前を付けます。
- 5. 「ルーティング」フォルダーから「メッセージ・フィルター」プリミティブを選択して要求フロー・キ ャンバスにドロップし、それに Filter という名前を付けます。
- 6. 「変換」フォルダーから「マッピング」プリミティブを選択して要求フロー・キャンバスにドロップ し、それに TransformToDelayed という名前を付けます。
- 7. 別の「マッピング」プリミティブを選択して要求フロー・キャンバスにドロップし、それに TransformToRealtime という名前を付けます。
- 8. 「変換」フォルダーから「メッセージ・エレメント・セッター」プリミティブを選択して要求フロー・ キャンバスにドロップし、それに SetCustomerType という名前を付けます。
- 9. プリミティブをワイヤリングする前に、キャンバスを右クリックして、「自動レイアウト」オプション がオンになっていることを確認します。
- 10. 要求フロー・キャンバスでプリミティブをワイヤリングします。
	- v 「**getQuote : StockQuoteService**」の出力ターミナルから「**Trace**」の入力ターミナルへ
	- v 「**Trace**」の出力ターミナルから「**Lookup**」の入力ターミナルへ
	- v 「**Lookup**」の出力ターミナルから「**Filter**」の入力ターミナルへ
	- v 「**Filter**」のデフォルト・ターミナルから「**SetCustomerType**」の入力ターミナルへ
	- v 「**Filter**」の match1 ターミナルから「**TransformToRealtime**」の入力ターミナルへ
	- v 「**SetCustomerType**」の出力ターミナルから「**TransformToDelayed**」の入力ターミナルへ
- v 「**TransformToRealtime**」の出力ターミナルから「**getQuote : RealtimeServicePortTypePartner**」の 入力ターミナルへ
- v 「Filter」を選択し、「プロパティー」ビューで「ターミナル」タブを選択します。「出力ターミナ ル」を右クリックし、「出力ターミナルの追加」を選択します。「新規動的ターミナル」ウィンド ウで、ターミナル・タイプの一致のデフォルトを選択し、ターミナル名を delayedTime に変更しま す。「**OK**」を選択します。
- v Filter の delayedTime 出力ターミナルを、TransformToDelayed の入力ターミナルにワイヤリングし ます。

ワイヤリングされた要求フローは、次のような外観になります。

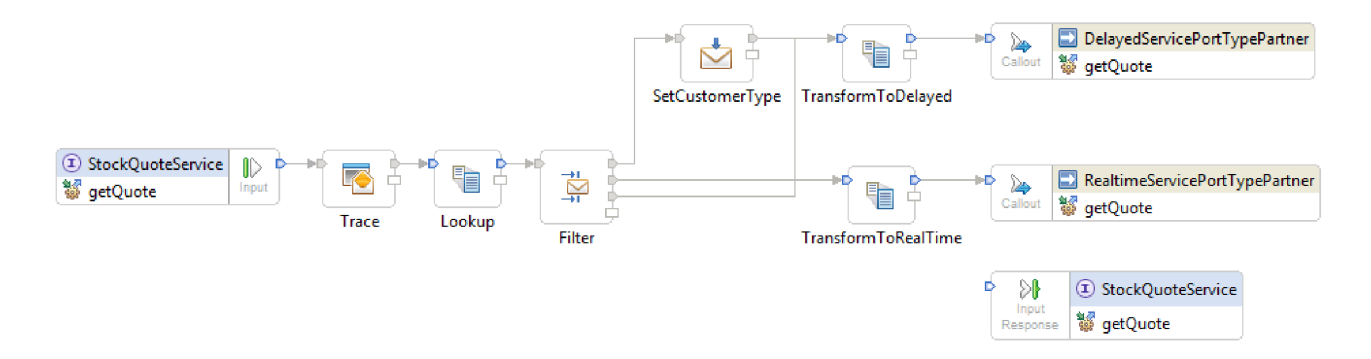

11. ここで、前に作成したビジネス・オブジェクトを入力ノード「**getQuote : StockQuoteService**」の相関 コンテキストに追加します。これにより、プロパティー **subscriptionLevel** がメッセージ・フローに維 持されます。「**getQuote : StockQuoteService**」入力ノードをクリックし、「プロパティー」ビューの 「詳細」タブに切り替えます。「相関コンテキスト」フィールドで「参照」をクリックします。「一致 するデータ型」で「SubscriptionInformation」を選択して、「**OK**」をクリックします。URI {http://Resources}SubscriptionInformation が「相関コンテキスト」に表示されます。

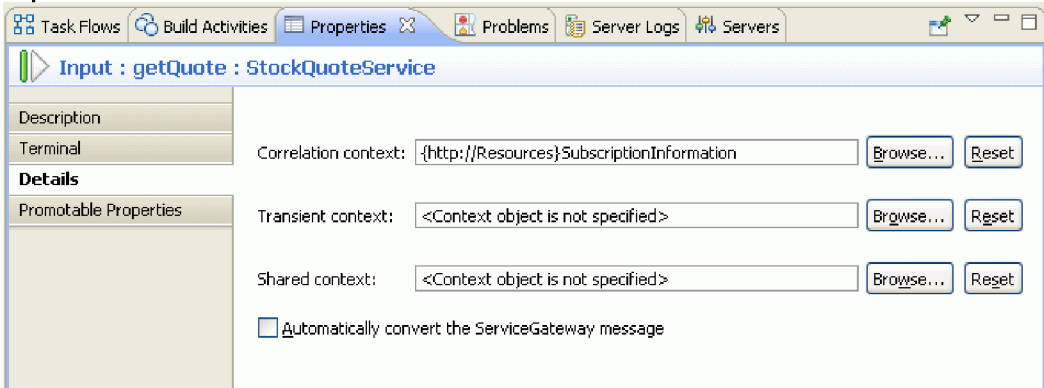

12. 要求フロー・キャンバスで「**Trace**」をクリックして、「プロパティー」ビューでプリミティブのプロ パティーを参照します。プロパティーを表示するには、「詳細」タブをクリックしてください。トレー ス出力を「サーバー・ログ」ビューに送信します。以下のプロパティーが設定されていることを確認し ます。

表 *1.* トレース・プロパティー

| プロパティー | 値                                          | 説明                                                                                        |
|--------|--------------------------------------------|-------------------------------------------------------------------------------------------|
| 宛先     | ローカル・サーバー・ログ                               | メッセージを「サーバー・ログ」ビュ                                                                         |
|        |                                            | ーに出力します。                                                                                  |
| メッセージ  | $\{0\}, \{1\}, \{2\}, \{3\}, \{4\}, \{5\}$ | 出力に以下の情報を組み込みます。                                                                          |
|        |                                            | • {0} - トレース・プリミティブが起<br>動されたときのタイム・スタンプ。                                                 |
|        |                                            | • {1} - SMO からのメッセージの<br>ID <sub>o</sub>                                                  |
|        |                                            | • {2} - トレース・メッセージを生成<br>したトレース・メディエーション・<br>プリミティブのインスタンスの名<br>前。                        |
|        |                                            | • - {3} - モジュールの名前。これに<br>は、トレース・メッセージを生成し<br>たトレース・メディエーション・プ<br>リミティブ・インスタンスが含まれ<br>ます。 |
|        |                                            | • {4} - 「ルート」プロパティーの<br>XPath によって指定された SMO<br>の部分。                                       |
|        |                                            | • {5} - SMO のバージョン。                                                                       |
| ルート・パス | $\prime$                                   | 挿入部分 {4} で、トレース・メッセ                                                                       |
|        |                                            | ージに挿入されるメッセージおよび                                                                          |
|        |                                            | SMO の有効範囲。                                                                                |

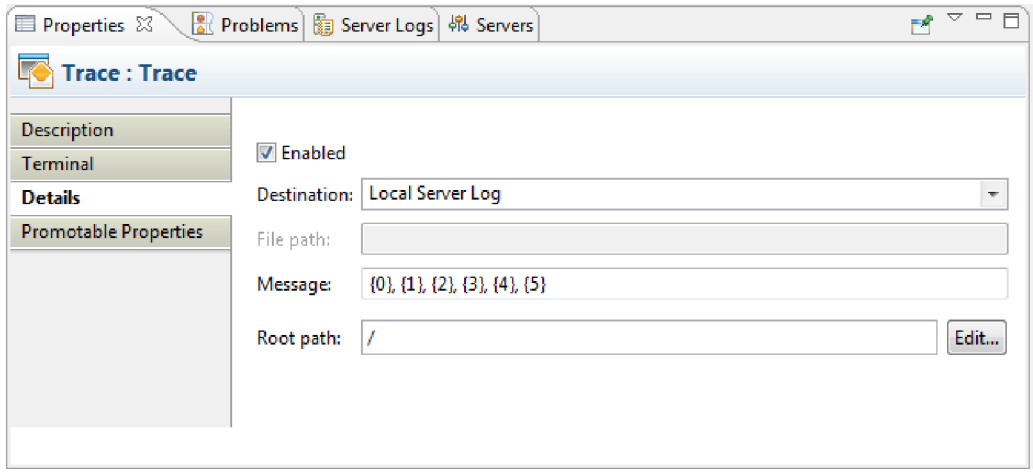

13. 要求フロー・キャンバスで「Lookup」を選択し、この上にマウスを移動して い を選択します。

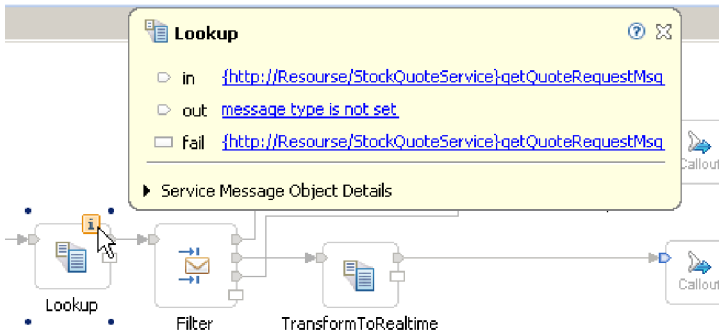

出力メッセージを選択し、メッセージのタイプを StockQuoteService:getQuote:getQuoteRequestMsg に設定します。

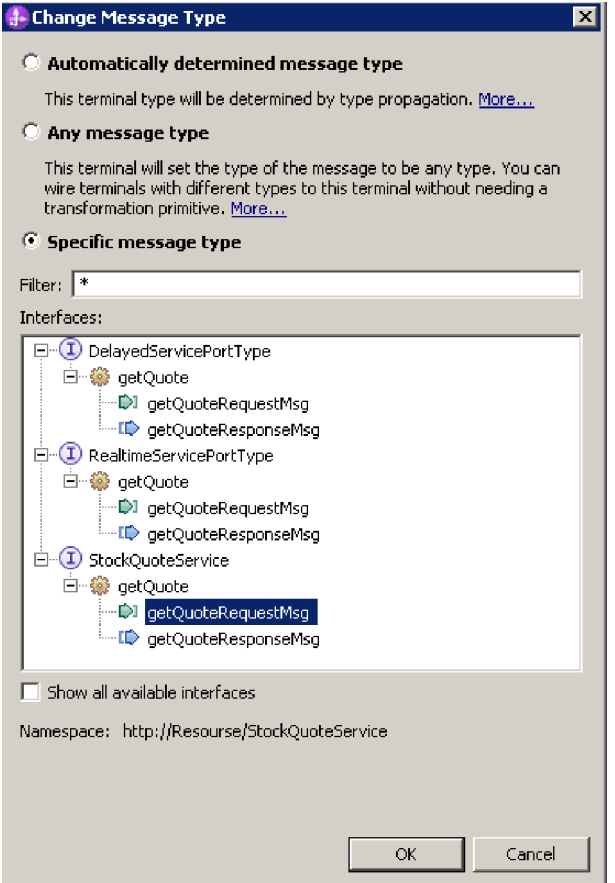

14. 「**Lookup**」をダブルクリックします。新規 XML マップ・ウィザードで「次へ」をクリックします。 メッセージ・ルートが「/」になっていることを確認して、「終了」をクリックします。

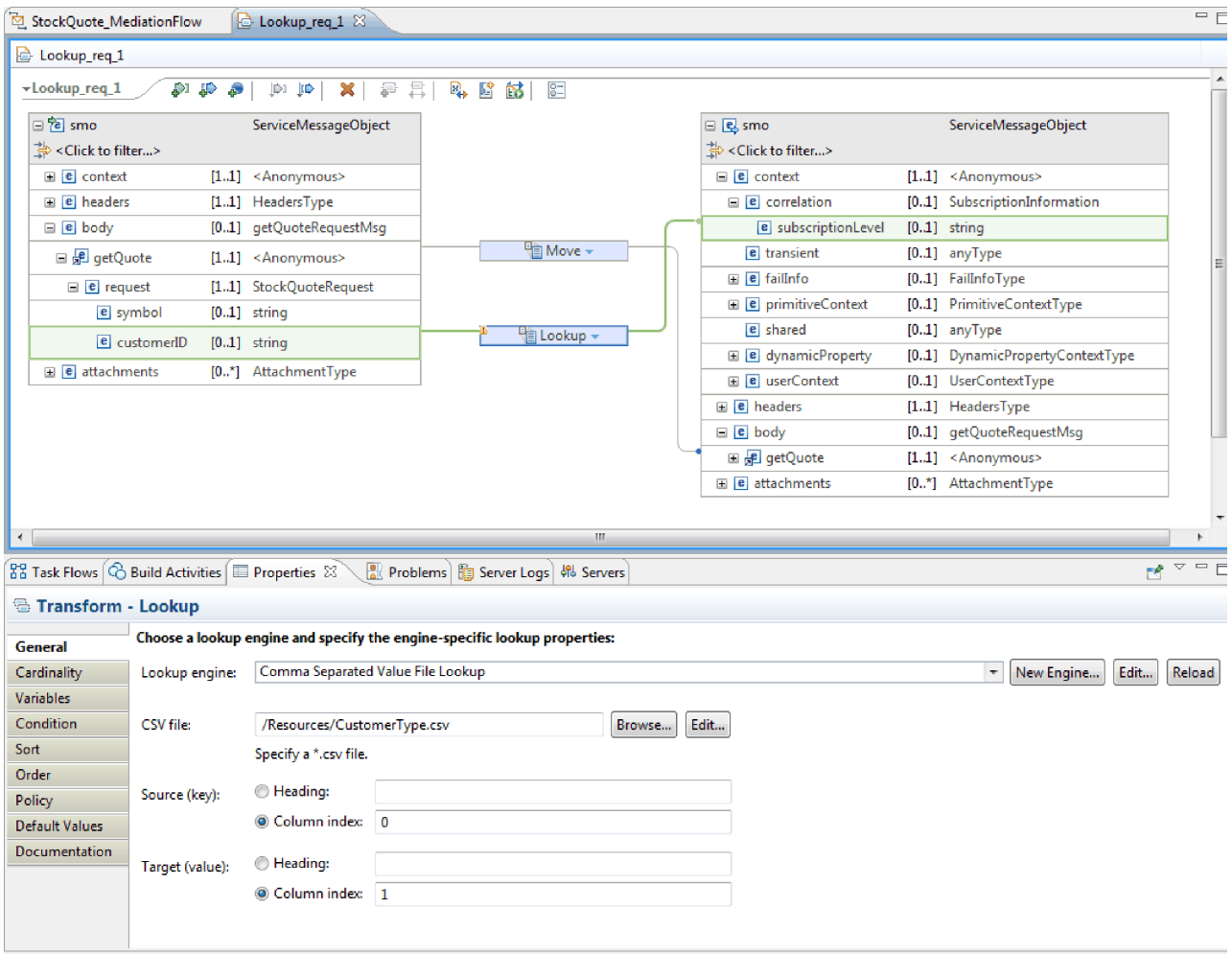

- a. マップ内で、ソース本文の getQuote をターゲット本文の getQuote にワイヤリングします。
- b. ソースの getQuote を完全に展開します。ターゲットで、「context」>「correlation」を展開しま す。ソースの customerID を、ターゲットの subscriptionLevel にワイヤリングします。変換を **Lookup** 変換に変更します。 「ルックアップ・エンジン」フィールドで「コンマ区切り値ファイル のルックアップ」を選択します。CSV ファイルの場合、リソース・ライブラリーを参照して CustomerType.csv を選択します。「保存」をクリックしてから、マップを閉じます。
- 15. 要求フロー・キャンバスで「**Filter**」をクリックします。「ターミナル」ビューを以下の手順で選択し ます。
	- a. 「出力ターミナル」リストで **match1** をクリックします。 match1 ターミナルのプロパティーが右 に表示されます。
	- b. 「ターミナル名」フィールドで、名前を realtime に変更します。
- 16. デフォルトでは、メッセージは TransformToDelayed プリミティブに送信されます。 TransformToRealtime へのマッピングのパターンを設定する必要があります。「詳細」タブを選択しま す。「フィルター」テーブルで、「追加**...**」をクリックし、以下の値を入力します。

表 *2.* 「フィルター」テーブル・プロパティー

| 团      | 値                                                  |
|--------|----------------------------------------------------|
| パター`   | /context/correlation/subscriptionLevel = 'premium' |
| ターミナル名 | realtime                                           |

表 *2.* 「フィルター」テーブル・プロパティー *(*続き*)*

| 冽      | 値                                                   |
|--------|-----------------------------------------------------|
| パター    | //context/correlation/subscriptionLevel = 'regular' |
| ターミナル名 | delayedTime                                         |

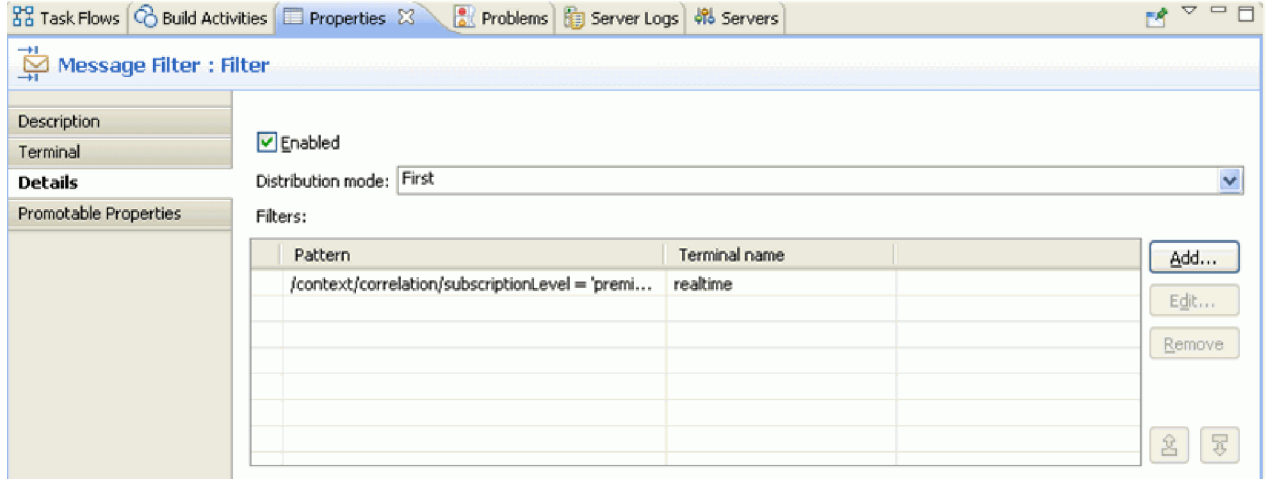

- 17. プロモートされたプロパティーは、管理者が実行時に変更できます。パターン・プロパティーを実行時 に変更してサービスの品質を変更することができます。パターン・プロパティーをプロモートするに は、以下の手順に従います。
	- a. 「プロモート可能なプロパティー」タブをクリックします。
	- b. realtime [パターン] プロパティーの「プロモート済み」チェック・ボックスをクリックします。
	- c. 別名「Filter.realtime」をクリックします。PREMIUM\_SERVICE と入力して、その別名を名前変更しま す。

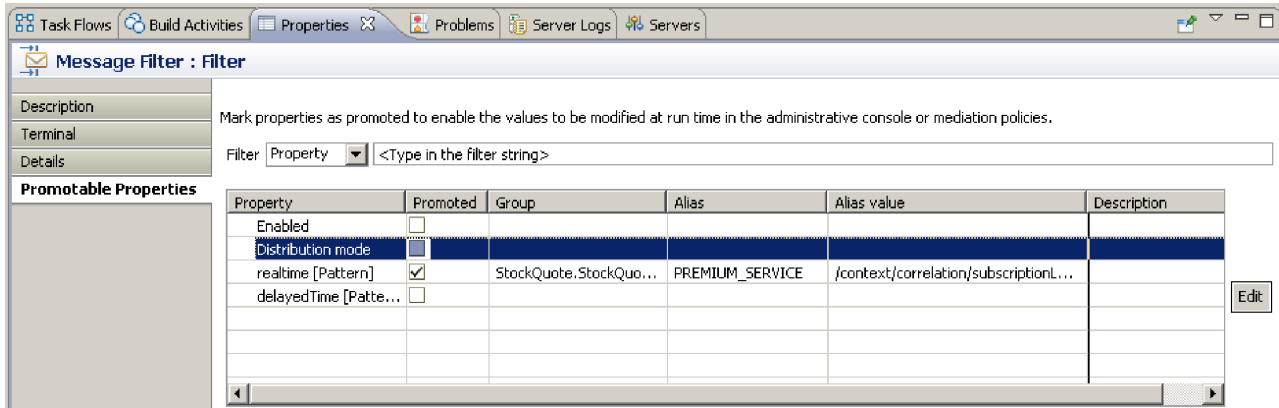

18. 「**SetCustomerType**」を選択します。「プロパティー」ビューの「詳細」タブで「追加」を選択しま す。値「regular」を相関 subscriptionLevel に設定して、「保存」をクリックします。

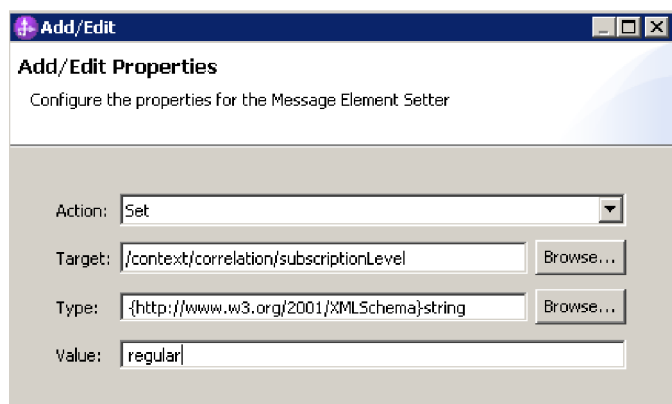

- 19. マッピング・プリミティブ TransformToDelayed のプロパティーを設定します。
	- a. 要求フロー・キャンバスで「**TransformToDelayed**」プリミティブを選択してダブルクリックしま す。
	- b. 「次へ」をクリックして、マップされるルート、入力、および出力のメッセージ・タイプを表示し ます。「終了」をクリックしてデフォルト設定を受け入れます。これにより、マップ・エディター が起動します。
	- c. 左側の入力オブジェクト側で、「**body**」**>**「**getQuote**」**>**「**request**」を展開します。右側の出力オブ ジェクト側で、「**body**」を展開します。左側の symbol をクリックし、それを右側の symbol の上 までドラッグしてそれらをワイヤリングし、マッピングを作成します。

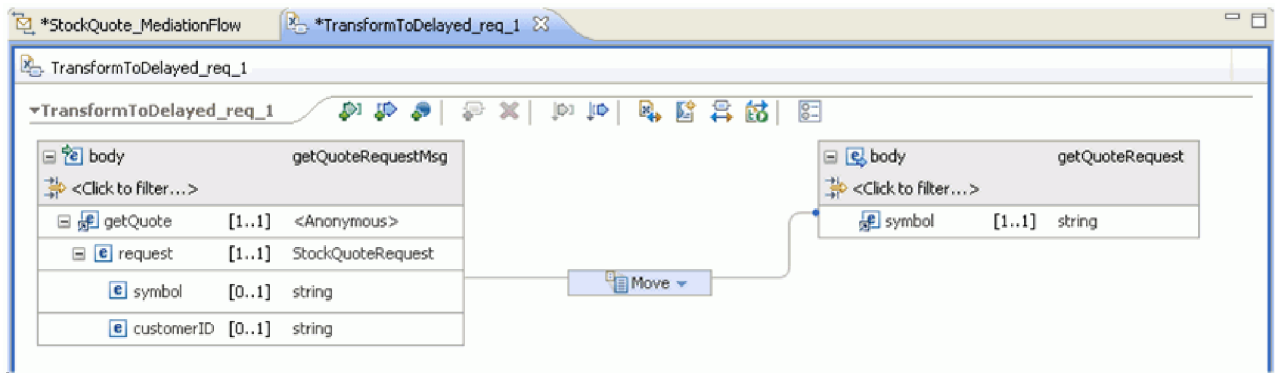

d. 変更内容を保存し、マップ・エディターを閉じます。 マッピング・ファイルが「プロパティー」ビ ューの「詳細」タブに表示されます。

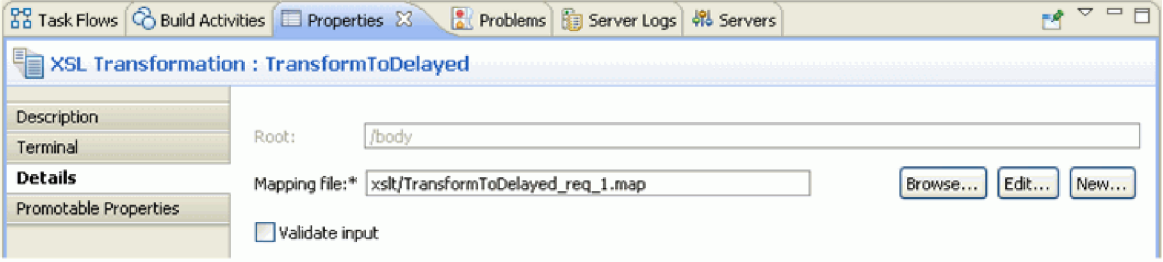

20. 同様に、「マッピング」プリミティブ TransformToRealtime のプロパティーを設定します。

- <span id="page-30-0"></span>a. 要求フロー・キャンバスで「**TransformToRealtime**」プリミティブを選択してダブルクリックしま す。
- b. 「新規 XML マッピング」ウィザードが開きます。「次へ」をクリックして、マップされるルー ト、入力、および出力のメッセージ・タイプを表示します。「終了」をクリックしてデフォルト設 定を受け入れます。 このアクションにより、マップ・エディターが開きます。
- c. 左側で、「**body**」**>**「**getQuote**」**>**「**request**」を展開します。右側で、「**body**」を展開します。 左 側の *symbol* をクリックし、それを右側の *symbol* の上までドラッグしてマッピングを作成しま す。
- d. 変更内容を保存し、マップ・エディターを閉じます。 マッピング・ファイルが「プロパティー」ビ ューの「詳細」タブに表示されます。

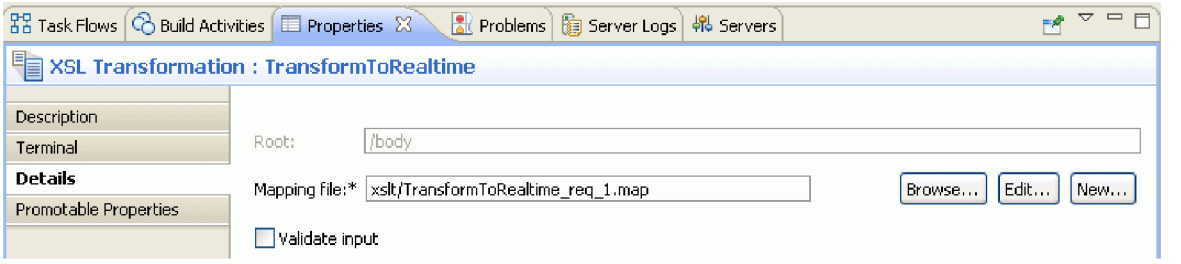

### 21. 要求フローを保存します。

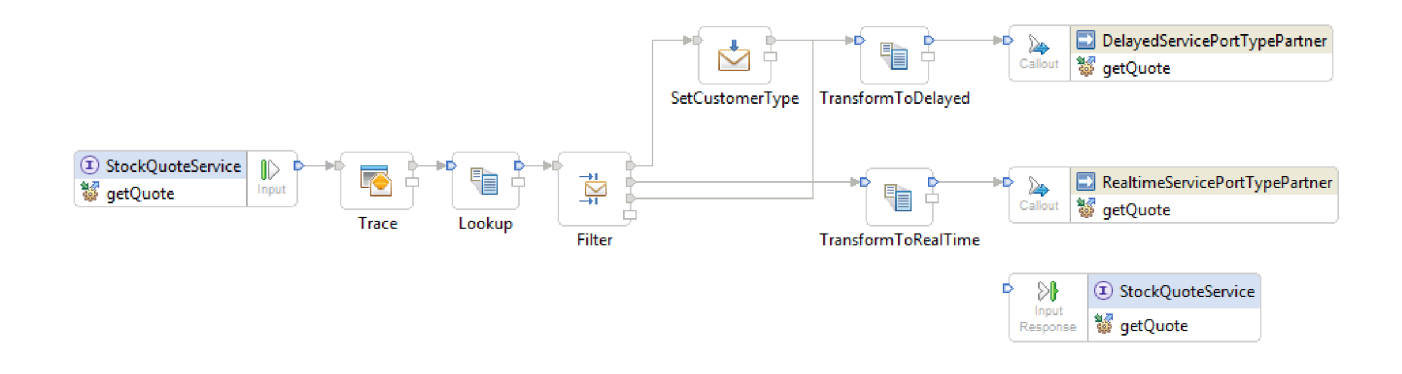

### 応答フローのビルド

Advanced |

getQuote 操作の応答フローをビルドします。それには、メディエーション・プリミティブを作成し、その プロパティーを設定して、フローをワイヤリングします。

応答フローは、エディターで左から右に表されます。左側には、ターゲット操作ごとに 1 つ存在するコー ルアウト応答ノードがあります。これは、返されるメッセージが応答フローに入る場所です。右側には、ソ ース操作に返されるメッセージを示す入力応答ノードがあります。ノード間にメディエーション・プリミテ ィブを追加してフローをワイヤリングします。完成した応答フローを以下に示します。

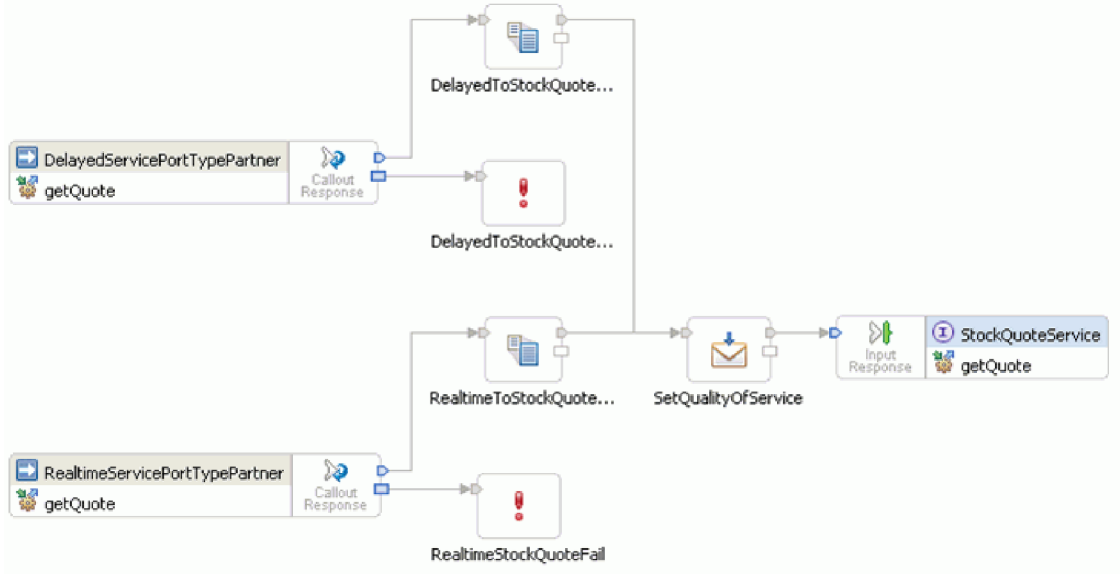

応答フローを作成するには、以下のステップを完了します。

- 1. 「応答」タブをクリックして、応答フローを表示します。
- 2. パレット内の「変換」フォルダーから「マッピング変換」プリミティブを選択し、それを応答フロー・ キャンバスにドロップして、DelayedToStockQuoteService に名前変更します。
- 3. 別の「マッピング変換」プリミティブを選択し、それを応答フロー・キャンバスにドロップして、 RealtimeToStockQuoteService に名前変更します。
- 4. 「変換」フォルダーから「メッセージ・エレメント・セッター」プリミティブを選択し、それをキャン バスにドロップして、SetQualityOfService に名前変更します。
- 5. 「エラー処理」フォルダーから「障害」 プリミティブを選択し、それをキャンバスにドロップして、 DelayedStockQuoteFail に名前変更します。さらに別の「障害」プリミティブをキャンバスに追加し て、RealtimeStockQuoteFail に名前変更します。
- 6. プリミティブをワイヤリングする前に、キャンバスを右クリックして、「自動レイアウト」オプション がオンになっていることを確認します。
- 7. 次のように、プリミティブをワイヤリングします。
	- v 「**getQuote : DelayedServicePortTypePartner**」の出力ターミナルから 「**DelayedToStockQuoteService**」の入力ターミナルへ
	- v 「**getQuote : RealtimeServicePortTypePartner**」の出力ターミナルから 「**RealtimeToStockQuoteService**」の入力ターミナルへ
	- v 「**DelayedToStockQuoteService**」の出力ターミナルから「**SetQualityOfService**」の入力ターミナルへ
	- v 「**RealtimeToStockQuoteService**」の出力ターミナルから「**SetQualityOfService**」の入力ターミナルへ
	- v 「**SetQualityOfService**」の出力ターミナルから「**getQuote : StockQuoteService**」の入力ターミナル  $\sim$
	- v 「**getQuote : DelayedServicePortTypePartner**」の障害ターミナルから「**DelayedStockQuoteFail**」の 入力ターミナルへ
	- v 「**getQuote : RealtimeServicePortTypePartner**」の障害ターミナルから「**RealtimeStockQuoteFail**」 の入力ターミナルへ

ワイヤリングされた応答フローは、次のような外観になります。

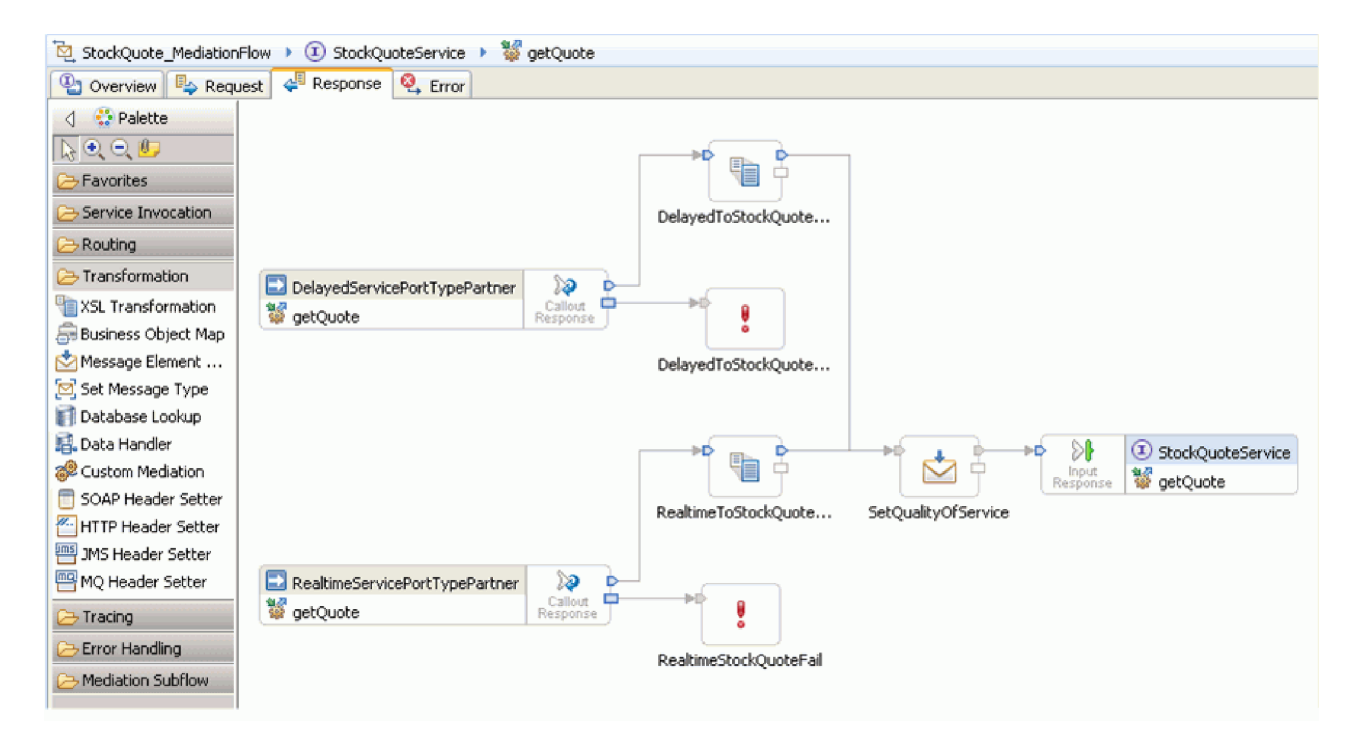

- 8. XSLT プリミティブ DelayedToStockQuoteService のプロパティーを設定します。
	- a. 応答フロー・キャンバスで「**DelayedToStockQuoteService**」プリミティブを選択してダブルクリッ クします。
	- b. 「新規 XML マッピング」ウィザードが開きます。「次へ」をクリックして、マップされるルー ト、入力、および出力のメッセージ・タイプを表示します。デフォルトを受け入れて「完了」をク リックします。
	- c. マップ・エディターの入力オブジェクト・セクション (左側) で、「**body**」を展開します。出力オ ブジェクト・セクション (右側) で、「**body**」**>**「**getQuoteResponse**」**>**「**response**」を展開します。
	- d. 左側の値をクリックし、それを右側の値の上までドラッグしてそれらをワイヤリングし、マッピン グを作成します。

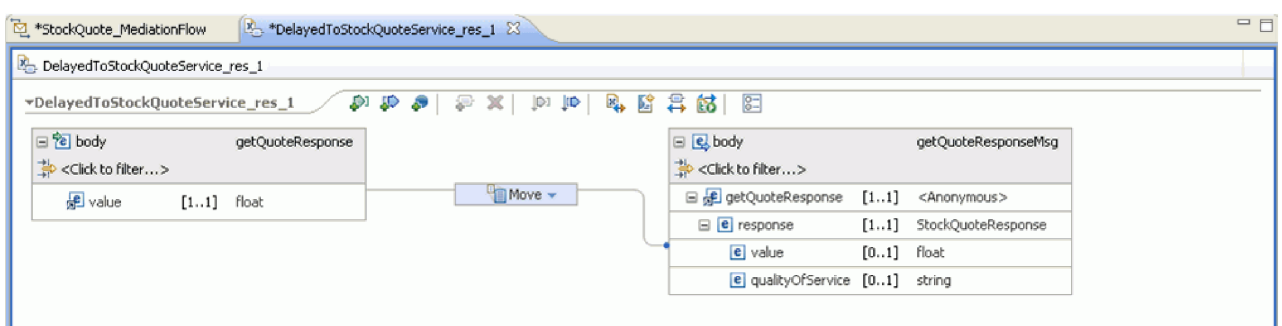

e. 変更内容を保存し、マップ・エディターを閉じます。 マッピング・ファイルが「プロパティー」ビ ューの「詳細」タブに表示されます。

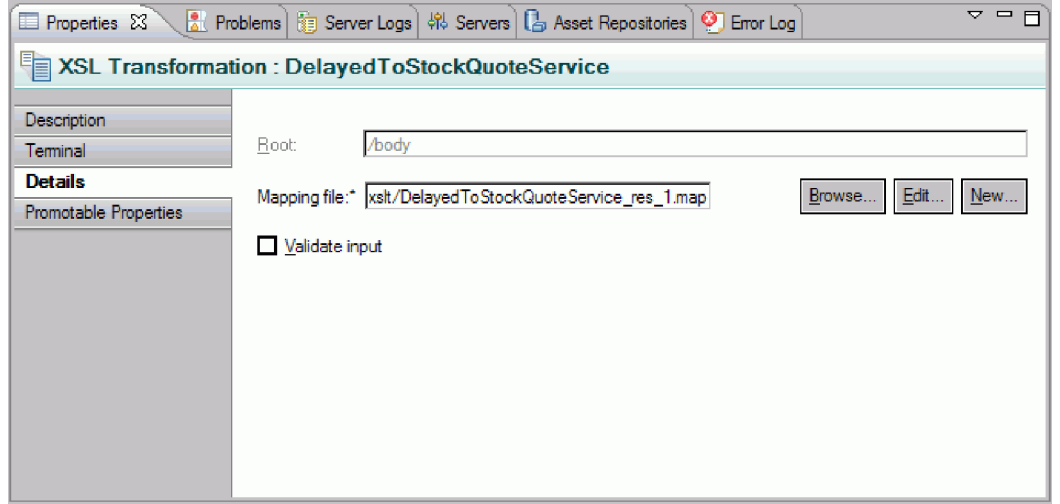

- 9. 同様に、XSLT プリミティブ RealtimeToStockQuoteService のプロパティーを設定します。
	- a. 応答フロー・キャンバスで「**RealtimeToStockQuoteService**」プリミティブを選択してダブルクリッ クします。
	- b. 「新規 XML マッピング」ウィザードが開きます。「次へ」をクリックして、マップされるルー ト、入力、および出力のメッセージ・タイプを表示します。デフォルトを受け入れて「完了」をク リックします。
	- c. マップ・エディターの入力オブジェクト・セクション (左側) で、「**body**」を展開します。出力オ ブジェクト・セクション (右側) で、「**body**」**>**「**getQuoteResponse**」**>**「**response**」を展開します。
	- d. 左側の値をクリックし、それを右側の値の上までドラッグしてそれらをワイヤリングし、マッピン グを作成します。
	- e. 変更内容を保存し、マップ・エディターを閉じます。 マッピング・ファイルと関連 XSL スタイ ル・シートが、「プロパティー」ビューの「詳細」タブに表示されます。
- 10. メッセージ・エレメント・セッター・プリミティブ SetQualityOfService のプロパティーを設定しま す。
	- a. 応答フロー・キャンバスで「**SetQualityOfService**」プリミティブを選択します。「プロパティー」 ビューの「詳細」タブに切り替えます。
	- b. 「追加**...**」をクリックして「プロパティーの追加/編集」ウィザードを開始します。
	- c. 「アクション」ドロップダウンから「コピー」を選択します。「ターゲット」で「参照」を選択す ると、XPath Expression Builder が開始されます。
	- d. データ型ビューアーで、「**ServiceMessageObject**」**>**「**body**」**>**「**getQuoteResponse**」**>**「**response : StockQuoteResponse**」を展開し、「**qualityOfService**」を選択します。「式」フィールドに XPath 式が表示されます。「**OK**」をクリックします。
	- e. 「ソース」フィールドで「参照」を選択します。データ型ビューアーで、 「**ServiceMessageObject**」**>**「**context**」**>**「**correlation**」を展開し、「**subscriptionLevel**」を選択しま す。「式」フィールドに XPath 式が表示されます。「**OK**」をクリックします。「追加/編集」ウィ ンドウで、「完了」をクリックします。

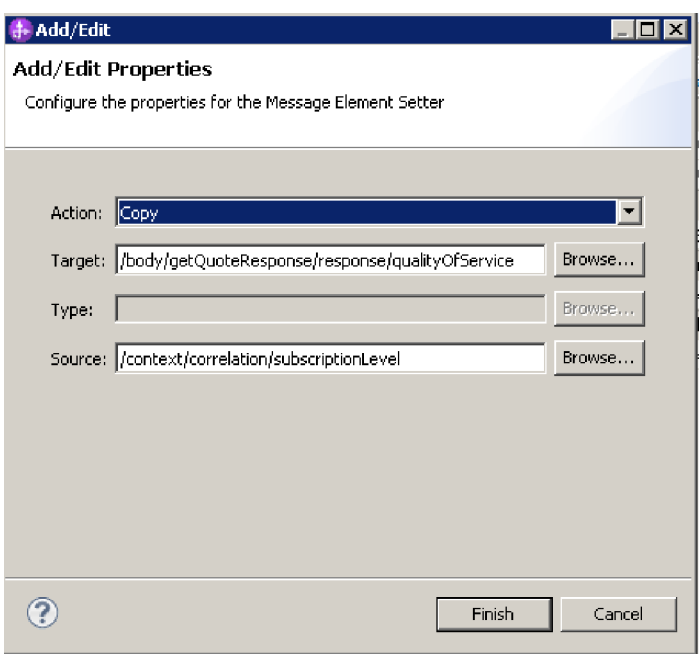

テーブルの「ターゲット」、「型」、および「値」の列が、図に示すように、1 行目に取り込まれ ます。これらを後で編集するには、行を選択し、「編集**...**」をクリックします。

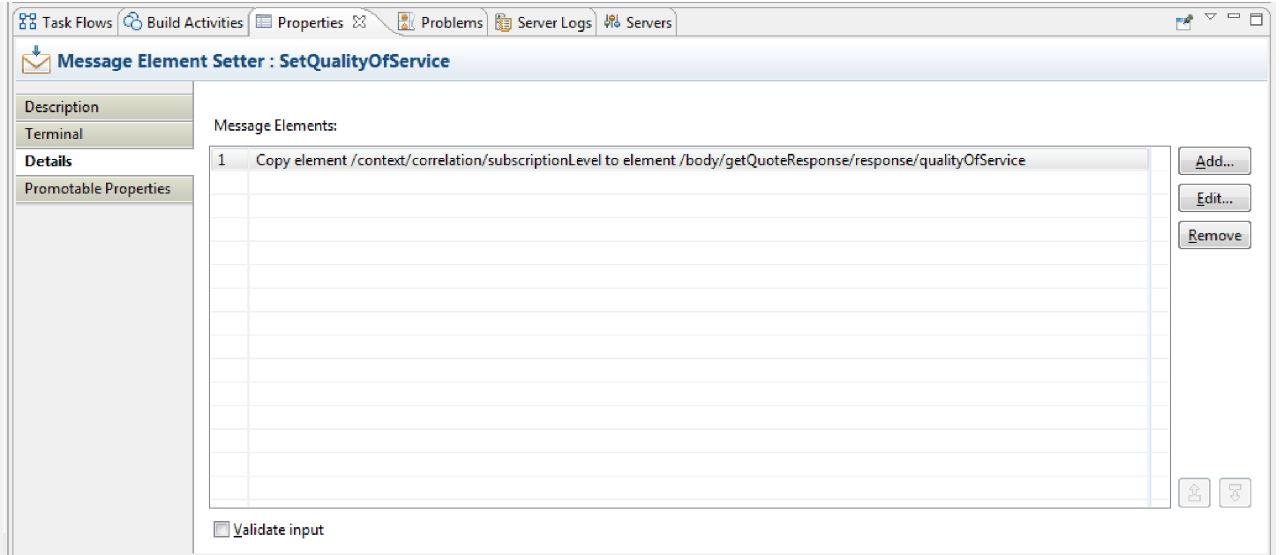

- 11. 2 つの障害プリミティブを以下のように設定します。
	- a. 「**DelayedStockQuoteFail**」を右クリックして「プロパティーを表示」を選択します。「詳細」をク リックし、「エラー・メッセージ」フィールドに Failed to call DelayedStockQuoteService と入 力します。

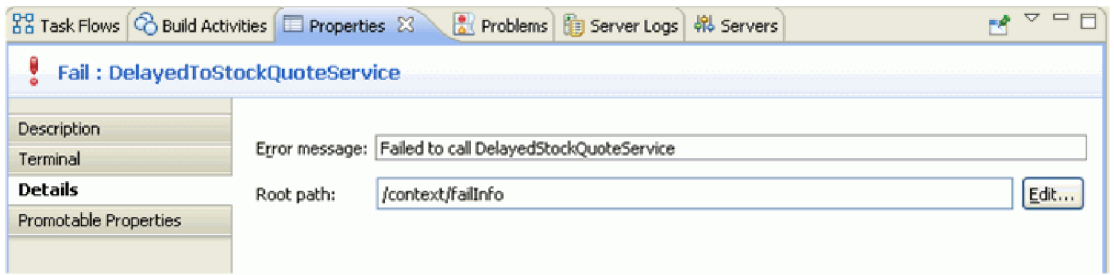

- b. 「**RealtimeStockQuoteFail**」で、「エラー・メッセージ」フィールドに Failed to call RealtimeStockQuoteService と入力します。
- 12. **Ctrl+S** を押してフローを保存します。

# <span id="page-36-0"></span>第 **5** 章 サンプルの実行

#### Advanced |

サンプルのビルドまたはインポート後、 統合テスト・クライアントまたはデバッガーで StockQuote アプ リケーションをテストできます。

株価情報サンプルには、複数のランタイム・コンポーネントが含まれています。それは、テスト・クライア ントで指定したシンボルについてランダムに株価情報を生成するリアルタイム Web サービスと遅延 Web サービス、および顧客データがプリロードされた csv ファイルです。サンプルを実行するには、サーバー に StockQuoteApp プロジェクトおよび StockQuoteProviderApp プロジェクトを追加して、テスト・クライ アントを起動します。

このモジュールのレッスン

#### メディエーション・フローをテストします。

稼働中のサーバーに StockQuoteApp プロジェクトおよび StockQuoteProviderApp プロジェクトを追 加する必要があります。その後、テスト・クライアントでメディエーション・フローをテストでき ます。

### メディエーション・フローのデバッグ

統合デバッガーを使用して、単体テスト環境で StockQuote MediationFlow コンポーネントをデバッ グします。

### 実行時のサービスの品質の変更

サンプルのビルド時に、実行時にプロパティーの値を変更できるようにフィルター・パターン・プ ロパティーをプロモートしました。ここでは、単体テスト環境の管理コンソールでフィルター・パ ターン・プロパティーの値を変更し、要求が別のサービスに送信されるようにします。結果はテス ト・クライアント・エミュレーターに表示されます。

#### ランタイムへのデプロイ

サンプルのテストが終了したら、IBM Process Server にデプロイします。

# ランタイム・コンポーネントのインストール

#### Advanced

顧客データベースとバックエンドをサーバーにインストールするスクリプトを実行するには、以下のステッ プを完了します。

1. 「サーバー」ビューに切り替えます。このサーバーを始動するには、サーバーを右クリックし、「始 動」を選択してください。

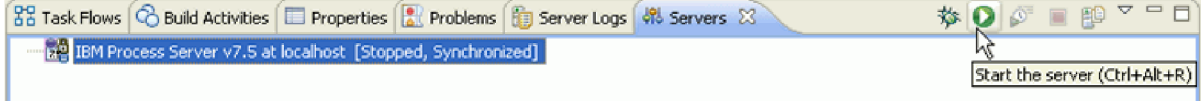

注**:** 「サーバー」ビューにサーバーが表示されない場合は、IBM Process Server をインストールしてい ない可能性があります。製品ランチパッドを実行して、IBM Process Server をインストールしてくださ い。

- 2. ここで、このサンプルで使用するランタイム・コンポーネントをインストールします。サーバーが正常 に始動したら、コマンド・プロンプトを開き、*Install Shared Resources Directory*/plugins/ com.ibm.wbit.samples.content/artifacts/stockquote/bin/ に切り替えます。注**:** ご使用のインストール環境によ っては、複数のバージョンの com.ibm.wbit.samples.content がある場合があります。常に最高位バージョ ン番号のもの、つまり最新のものを選択してください。
- 3. 以下のコマンドを実行します。

*Installation Directory*/runtimes/bi\_*version\_number*/bin/wsadmin -f wid-install.jacl -profileName *wps\_profile\_name* -username *username* -password *password*

コマンド・プロンプトは再度必要となるため、開いたままにしておきます。

トラブルシューティングのヒント

v インストール・ディレクトリーにスペースが含まれている場合は、コマンドの実行時にエラーが表示 されます。例えば、インストール・ディレクトリーが d:¥Program Files の場合、次のエラーが表示さ れます。

'D:¥Program' は、内部コマンドまたは外部コマンド、 操作可能なプログラムまたはバッチ・ファイルとして認識されていません。

次のように、コマンドを二重引用符で囲んでください。

"D:¥Program Files¥IBM¥WID7\_WTE¥runtimes¥bi\_v7¥bin/wsadmin" -f wid-install.jacl -profileName qwps -username admin -password admin

- v デフォルトのユーザーは「admin」で、デフォルトのパスワードも「admin」です。
- v デフォルトの IBM Process Server プロファイル名は qwps です。
- v IBM Integration Designer にサーバーのプロファイル名を表示するには、「サーバー」ビューに切り替 えてサーバーを右クリックし、「サーバー・プロファイルの管理」を選択します。
- 4. スクリプトが正常に終了すると、インストールされたサーバーのポート番号が表示されます。以下の図 に示すように、ポート番号は 9080 です。

<span id="page-38-0"></span>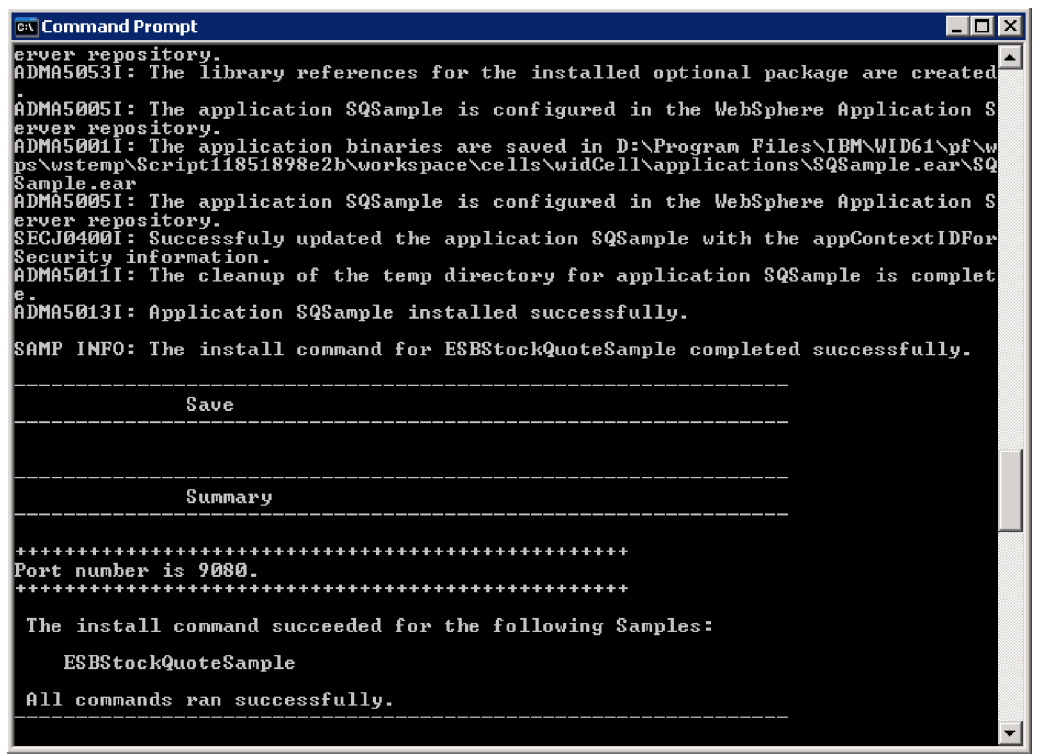

図のとおりポート番号が 9080 の場合は、以下のステップをスキップできます。

- 5. ポートが 9080 でない場合は、株価情報アプリケーションがデータベースを検索するポートが正しいこ とを確認する必要があります。これはインポートに影響します。ポートを変更するには、以下の処理を 行います。
	- a. 株価情報モジュールのアセンブリー・ダイアグラムを開きます。
	- b. DelayedService インポートを選択して、「プロパティー」ビューで「バインディング」をクリックし ます。
	- c. 「アドレス」テキスト・ボックスには、**http://localhost:9080/DelayedService/services/ DelayedServiceSOAP** などの値が挿入されています。
	- d. 「9080」をスクリプトの実行時に表示されたポート番号で上書きします。
	- e. RealtimeService インポートでも前のステップを実行し、その後モジュールを保存します。
- 6. スクリプトが正常にインストールされたら、サーバーを右クリックし、「再始動」を選択して再始動し ます。

## メディエーション・フローをテストします。

**Advanced** 

メディエーション・フローをテストします。

Web サービスで使用されるポートを更新し、稼働中のサーバーに StockQuote アプリケーションを追加し なければならない場合があります。その後、テスト・クライアントでメディエーション・フローをテストで きます。

1. 「サーバー」ビューで、デプロイ先のサーバーを右クリックして「プロパティー」を選択します。 WebSphere Application Server を選択します。HTTP ポートの値を確認します。

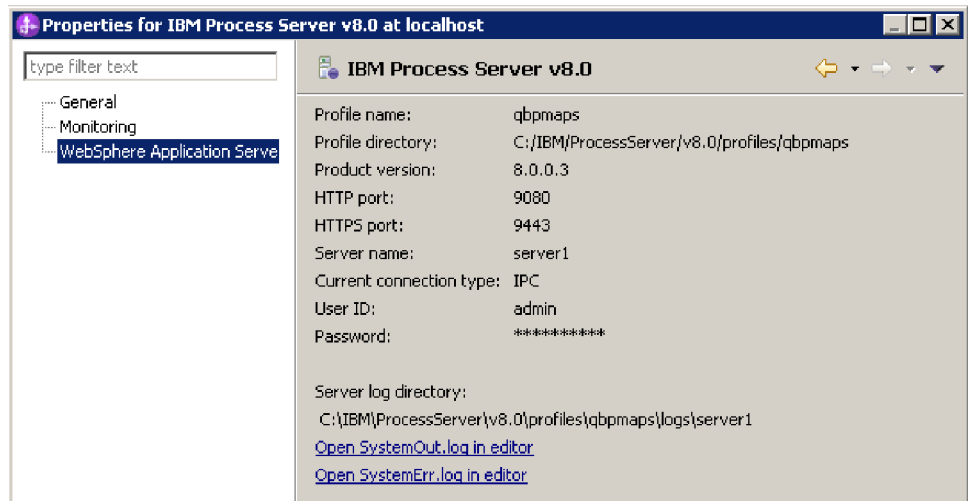

ポート番号が 9080 ではない場合、StockQuote アプリケーションの検索対象が正しいポート上の Web サービスになっていることを確認してください。これはインポートに影響します。ポートを変更するに は、以下の処理を行います。

- a. 株価情報モジュールのアセンブリー・ダイアグラムを開きます。
- b. DelayedService インポートを選択して、「プロパティー」ビューで「バインディング」をクリックし ます。
- c. 「アドレス」テキスト・ボックスには、 http://localhost:9080/StockQuoteProviderWeb/sca/ DelayedServicePortTypeExport1 などの値が挿入されています。
- d. 「9080」を、Server のプロパティーに表示されている HTTP ポートの値で上書きします。
- e. RealtimeService インポートでも前のステップを実行し、その後モジュールを保存します。
- 2. サーバーに StockQuoteApp プロジェクトを追加するには、サーバーを右クリックして、「プロジェクト の追加と削除」を選択します。「使用可能プロジェクト」リストから「StockQuoteApp」プロジェクトを 選択し、「追加」をクリックしてそれを「構成済みプロジェクト」リストに加えます。「完了」をクリ ックし、サーバーが公開を終了するまで待機します。

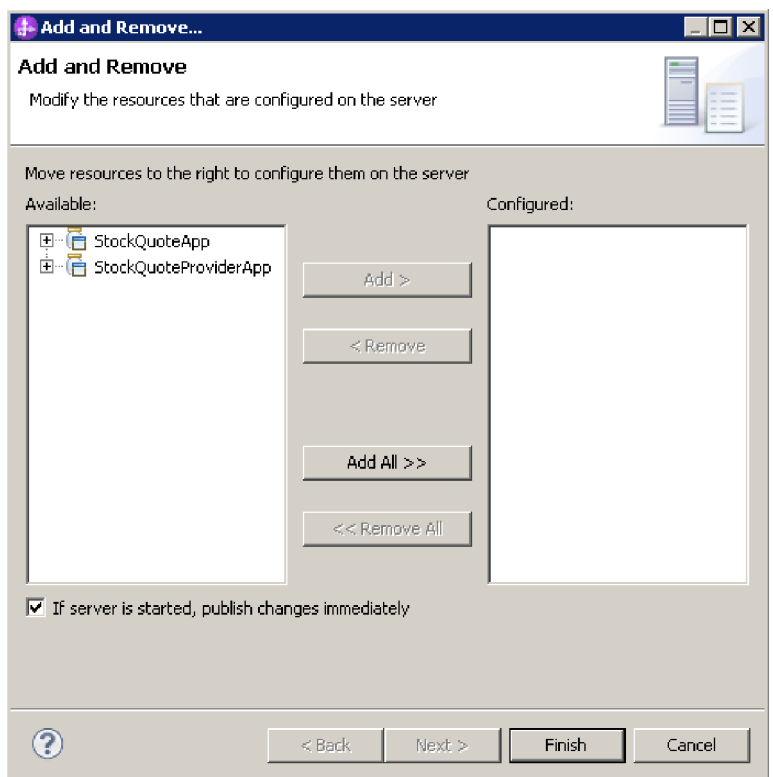

- 3. StockQuote メディエーション・モジュールのアセンブリー・ダイアグラムを開きます。 「StockQuote\_MediationFlow」コンポーネントを右クリックして、「コンポーネントのテスト」を選択し ます。統合テスト・クライアントの「イベント」ページが開きます。
- 4. 「イベント」ページでは、テストするモジュール、コンポーネント、インターフェース、および操作を 選択できます。このサンプルでは、「詳細プロパティー」が以下であることを確認してください。
	- 構成: デフォルト・モジュール・テスト
	- v モジュール: **StockQuote**
	- v コンポーネント: **StockQuote\_MediationFlow**
	- v インターフェース: **StockQuoteService**
	- v 操作: **getQuote**
- 5. 「初期要求パラメーター」テーブルで、「値」列のセルをダブルクリックして情報を入力します。 「**symbol**」行の値セルをダブルクリックして **AAA** と入力します。同じように、「customerID」に **CustomerA** と入力します。

<span id="page-41-0"></span>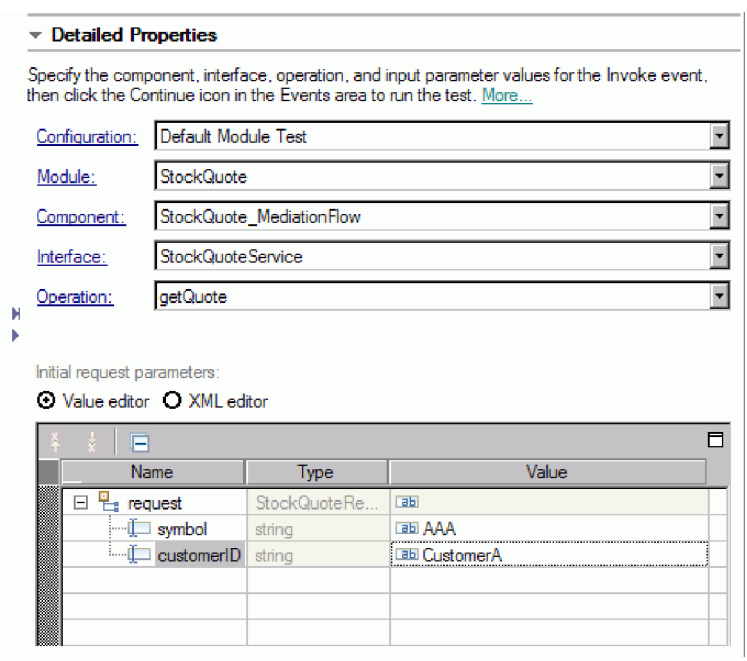

- 6. 次に、「続行」ボタン ■■ を選択して getQuote 操作を呼び出します。「デプロイメント・ロケーシ ョン」ウィンドウが開きます。
- 7. サーバーを選択して「完了」をクリックします。サーバーのユーザー ID およびパスワードを入力しま す。デフォルトでは admin/admin になります。

qualityOfService の結果の値と戻りパラメーターの値を見ることができます。

- 8. アプリケーションが正常に実行しない場合は、以下のことを試してください。
	- v サービスでランタイム例外が発生している場合は、Web サービス・アプリケーションが開始されてい ることを確認します。「サーバー」ビューでサーバーを選択し、「**Run Administration Console (**管 理コンソールの実行**)**」を右クリックで選択してログインします。「アプリケーション」**>**「エンター プライズ・アプリケーション」の下の実行中のアプリケーションのリストで、SQSample アプリケー ションの状況を確認し、必要ならばそのアプリケーションを開始します。
	- v モジュール StockQuote が見つからないというエラーが表示された場合は、上記の説明に従って、 StockQuoteApp アプリケーションが実行されていることを確認します。

# メディエーション・フローのデバッグ

Advanced

統合デバッガーを使用して、単体テスト環境で StockOuote MediationFlow コンポーネントをデバッグしま す。

1. メディエーション・プリミティブにブレークポイントを追加するには、要求または応答フロー・キャン バスでプリミティブ・ノードを右クリックし、「デバッグ」**>**「ブレークポイントの追加」を選択しま す。

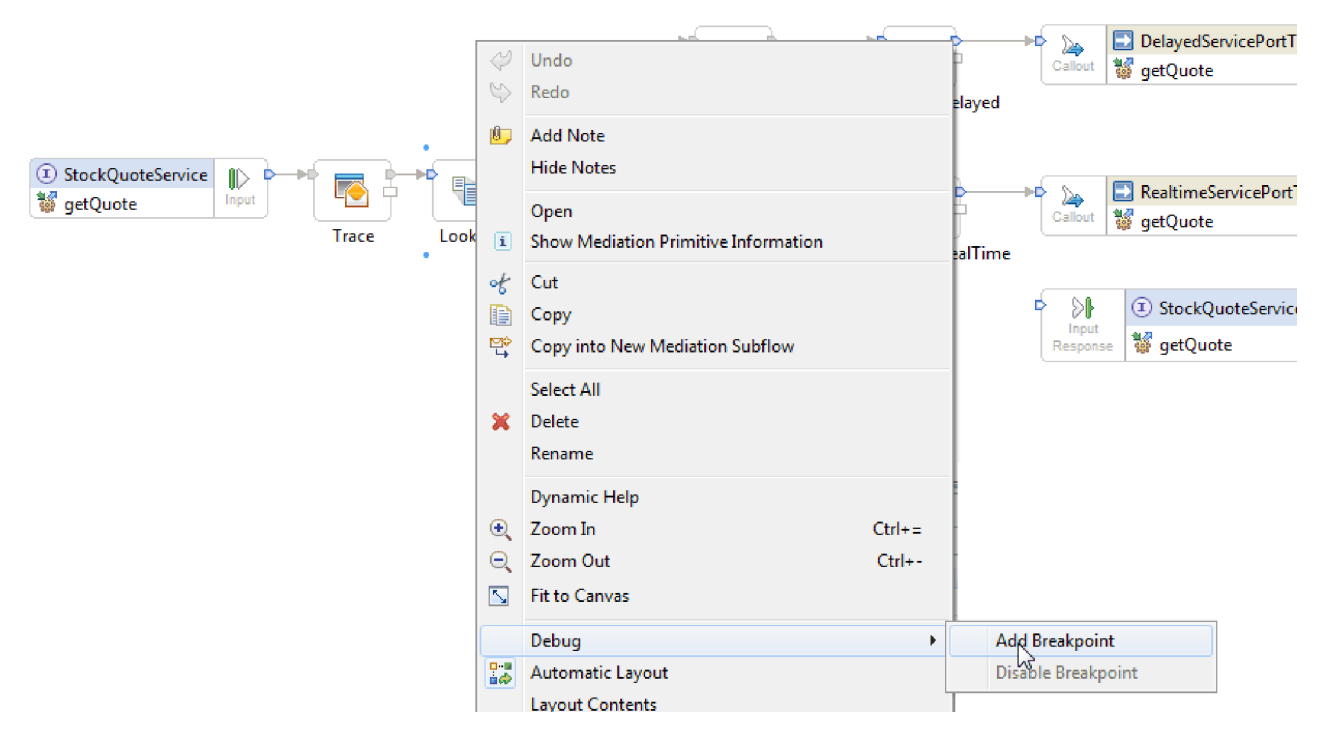

ブレークポイントが追加されたことを示す小さな青色のアイコンが、プリミティブの左上隅に追加され ることに注意してください。

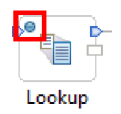

- 2. サーバーを選択して右クリックし、「**Restart in Debug**」を選択してデバッグ・モードでサーバーを再 始動します。サーバーが既に始動している場合は、サーバーを停止してからデバッグ・モードで始動し 直す必要があることに注意してください。
- 3. サーバーが始動したら、StockQuote メディエーション・モジュールのアセンブリー・ダイアグラムを開 きます。「StockQuote\_MediationFlow」コンポーネントを右クリックして、「コンポーネントのテスト」 を選択します。

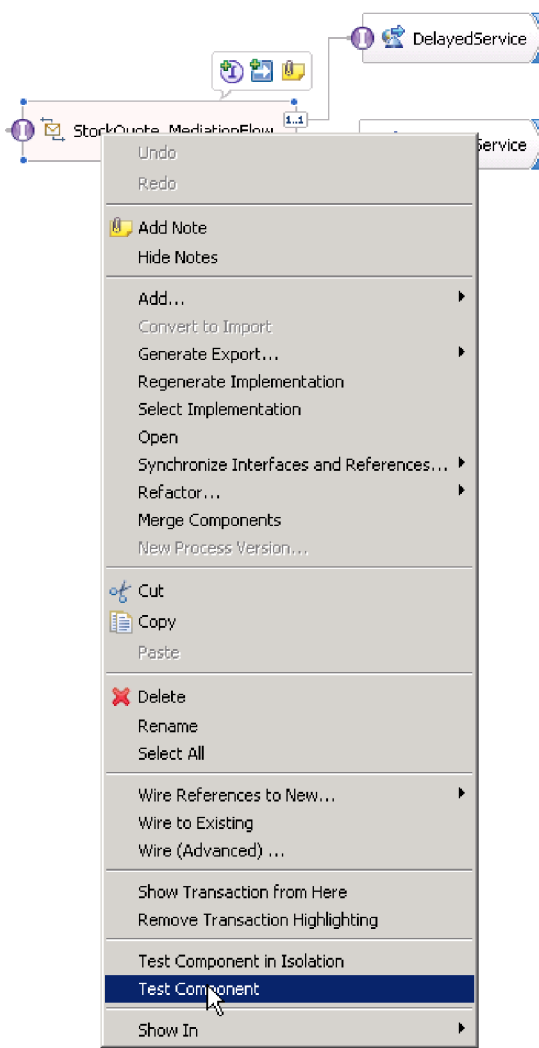

単体テスト環境が開きます。

- 4. 単体テスト環境では、テストするモジュール、コンポーネント、インターフェース、および操作を選択 できます。このサンプルでは、「詳細プロパティー」が以下であることを確認してください。
	- a. 構成: デフォルト・モジュール・テスト
	- b. モジュール: **StockQuote**
	- c. コンポーネント: **StockQuote\_MediationFlow**
	- d. インターフェース: **StockQuoteService**
	- e. 操作: **getQuote**
- 5. 「初期要求パラメーター」テーブルで、「値」列のセルをダブルクリックして情報を入力します。 「**symbol**」行の値セルをダブルクリックして **AAA** と入力します。同じように、「customerID」に **CustomerA** と入力します。

<span id="page-44-0"></span>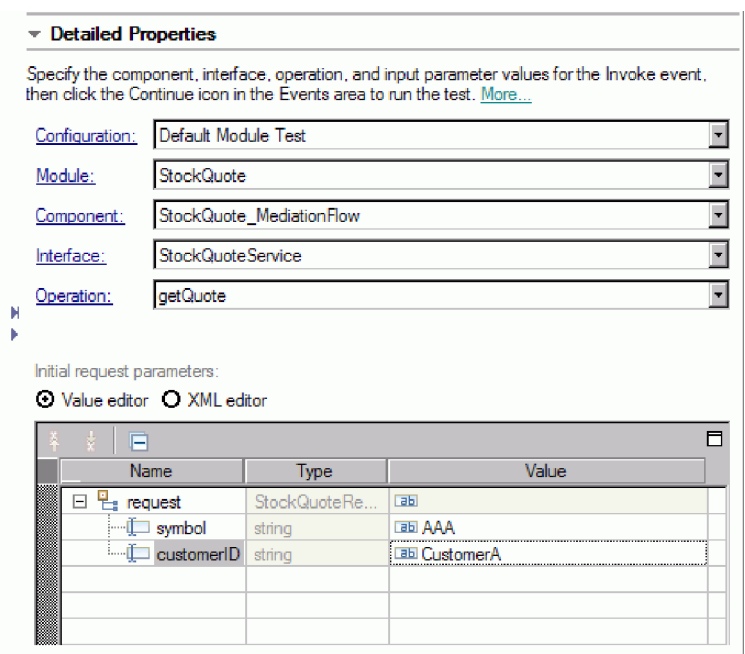

- 6. 次に、「続行」ボタン ▶️ をクリックします。「デプロイメント・ロケーション」ウィンドウが開き ます。
- 7. 先ほどデバッグ・モードで始動したサーバーを選択し、「完了」をクリックします。サーバーのユーザ ー ID およびパスワードを入力します。デフォルトでは admin/admin になります。フローがブレークポ イントに到達すると、デバッグ・パースペクティブを開くよう促すプロンプトが出されます。「はい」 をクリックしてパースペクティブを開きます。
- 8. このビューで、メッセージ・エレメントの値、取得されたパス、および到達したブレークポイントを参 照することができます。フローを最後まで、または次のブレークポイントまで続行するには、「再開」 ボタン ■ をクリックします。

### 実行時のサービスの品質の変更

Advanced |

サンプルをビルドすると、フィルター・パターン・プロパティーがプロモートされます。これにより、実行 時にこのプロパティーの値を変更することができます。ここでは、単体テスト環境の管理コンソールでフィ ルター・パターン・プロパティーの値を変更し、要求が別のサービスに送信されるようにします。結果はテ スト・クライアント・エミュレーターに表示されます。

StockQuote アセンブリー・ダイアグラムを開き、以下のステップに従って、プロモートされた Filter プリ ミティブのプロパティーをテストします。

- 1. 「StockQuote MediationFlow」を右クリックして、「コンポーネントのテスト」を選択します。
- 2. 「イベント」ページで以下に示す初期要求パラメーターを入力して「続行」をクリックします。
	- symbol について、AAA と入力します。
	- v customerID について、CustomerB と入力します。

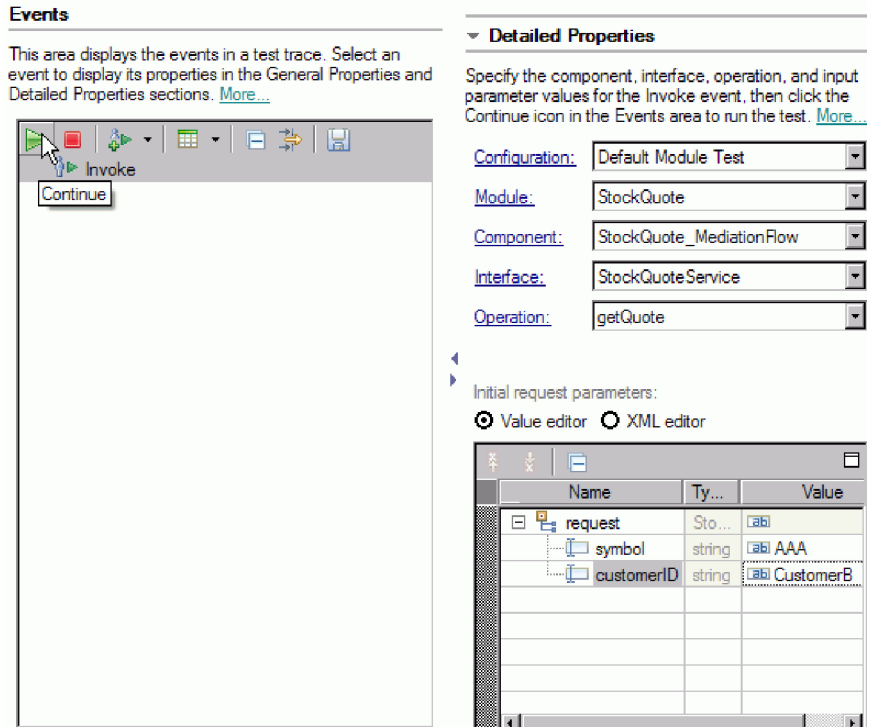

3. 単体テスト環境用のサーバーを選択します。「完了」をクリックし、サーバーにログインするためのユ ーザー名およびパスワードを入力します。デフォルトでは admin/admin になります。

エミュレーターに表示された結果から、呼び出されるサービスが RealtimeService であることがわかり ます。 qualityOfService ストリングの値を見て、この顧客のサービス・レベルが上級であることも確認 できます。

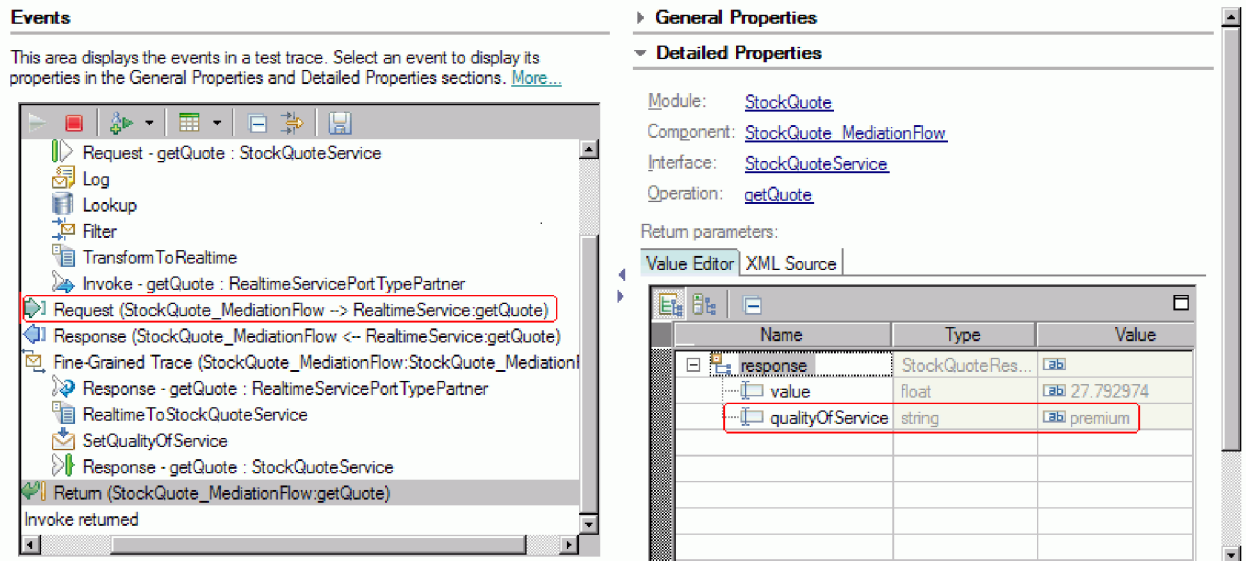

4. 「サーバー」ビューに切り替えます。サーバーを右クリックして、「管理」**>**「管理コンソールの実行 **(Run administrative console)**」を選択します。ログイン・ウィンドウで、ユーザー ID とパスワード (デフォルトは admin/admin) を入力します。「ログイン」をクリックします。

- 5. 管理コンソールで、「アプリケーション」を展開して「**SCA** モジュール」をクリックします。
- 6. アプリケーションのリストで、**StockQuote** をクリックします。

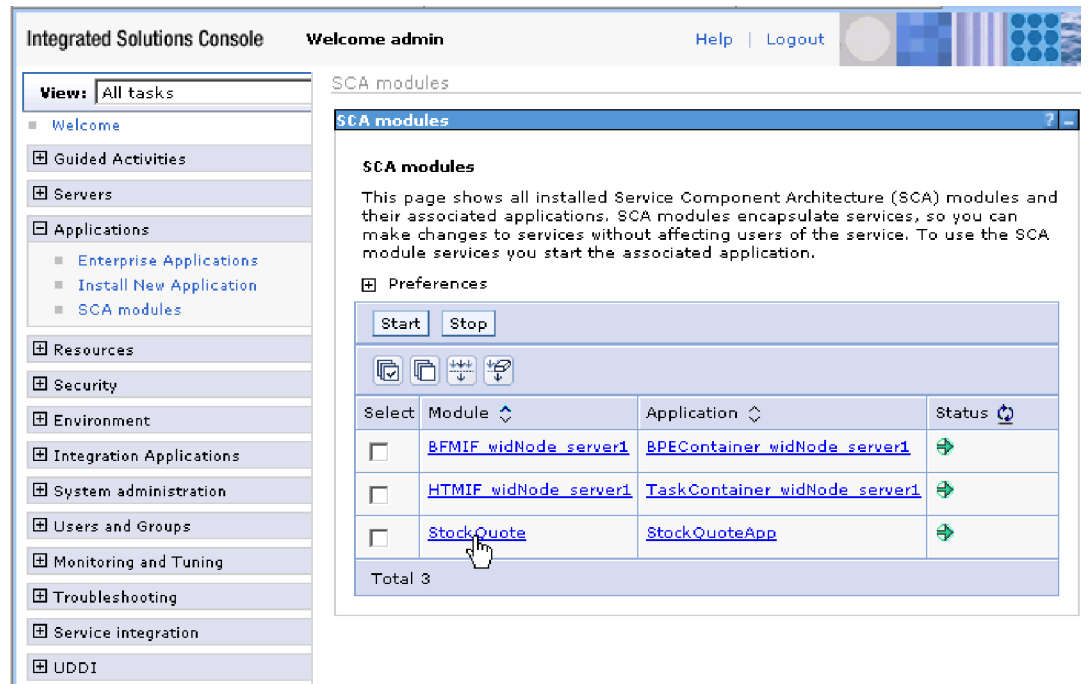

### 7. 「モジュール・プロパティー」をクリックします。

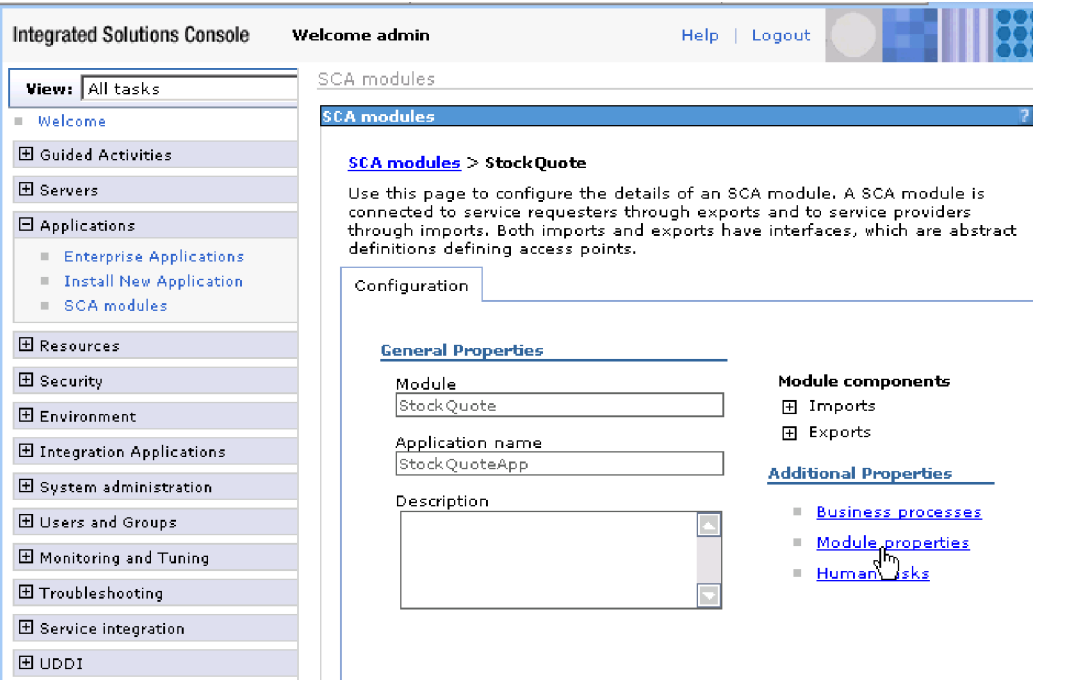

8. 以前にプロモートしたプロパティーが、別名 PREMIUM SERVICE で表示されます。

PREMIUM\_SERVICE の値フィールドをクリックして、「premium」を「nomatch」に変更します。「適 用」をクリックします。この場合、subscriptionLevel が「premium」に設定された状態でルックアップ が終了すると、リアルタイムのターミナルとは一致しなくなるため、デフォルト・パスが使用されるこ とになります。

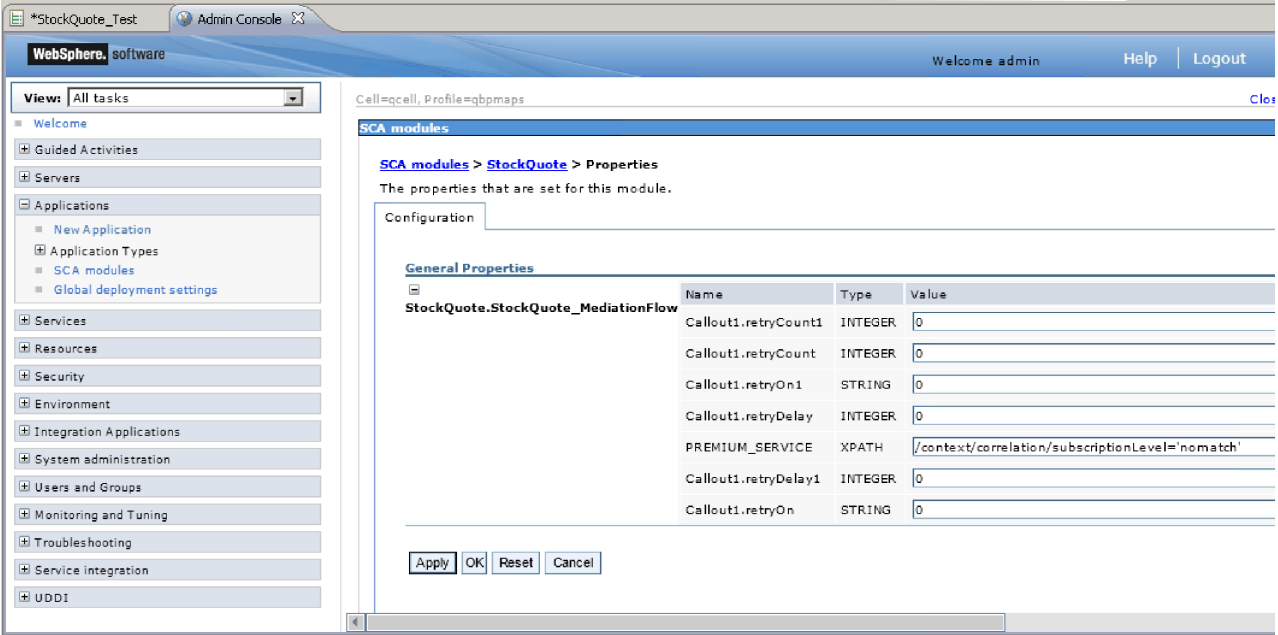

9. メッセージ・ウィンドウで、「保存」をクリックします。

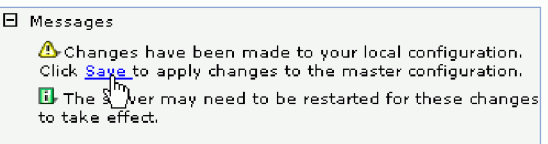

10. 「SCA モジュール」ウィンドウで、「保存」ボタンをクリックします。

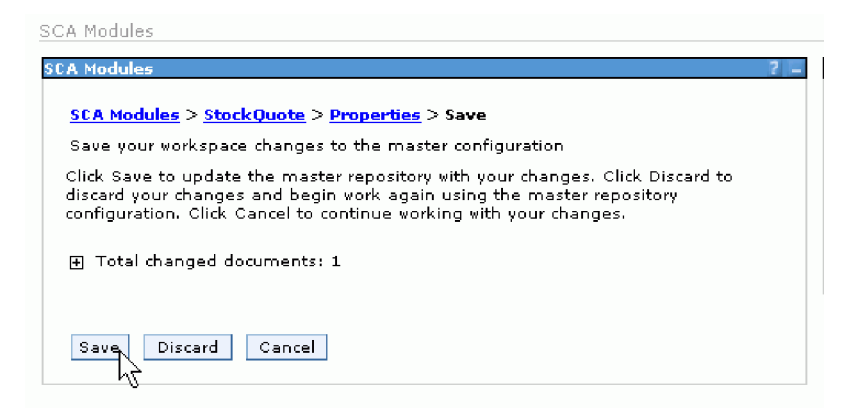

11. テスト・クライアントの「イベント」ページに切り替えます。ページ上部の左側にある「呼び出し」

をクリックします。

12. シンボルの値は AAA のままにして、customerID の値に上級サービスの顧客を意味する CustomerB を 入力します。「続行」をクリックします。

「イベント」エリアに表示された結果から、呼び出されるサービスが DelayedService であることがわ かります。

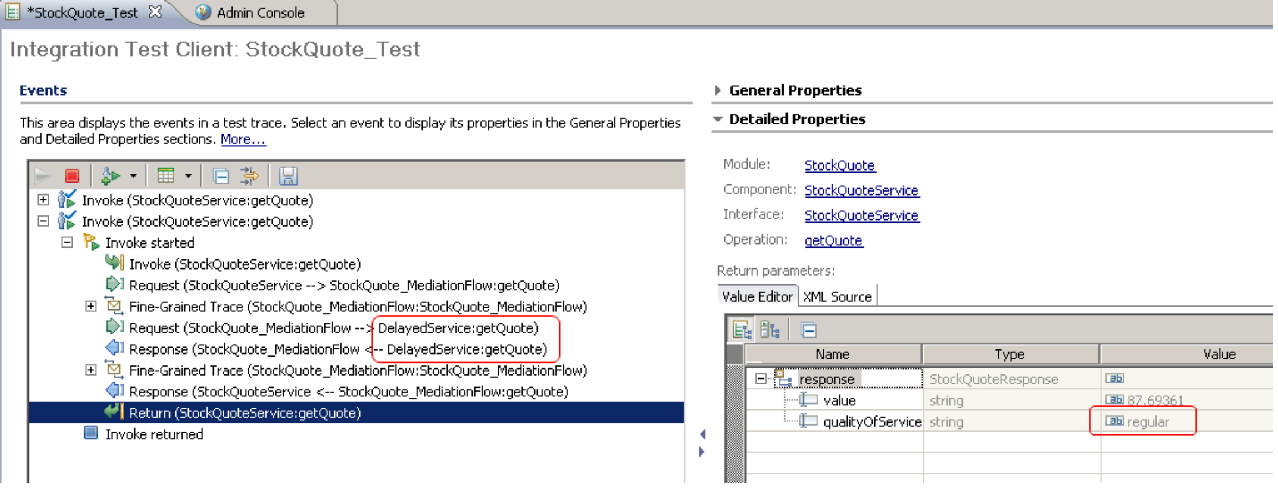

# <span id="page-50-0"></span>特記事項

本書は米国 IBM が提供する製品およびサービスについて作成したものであり、本書に記載の製品、サービ ス、または機能が日本においては提供されていない場合があります。日本で利用可能な製品、サービス、お よび機能については、日本 IBM の営業担当員にお尋ねください。 本書で IBM® 製品、プログラム、また はサービスに言及していても、その IBM 製品、プログラム、またはサービスのみが使用可能であることを 意味するものではありません。これらに代えて、IBM の知的所有権を侵害することのない、機能的に同等 の製品、プログラム、またはサービスを使用することができます。 ただし、IBM 以外の製品とプログラム の操作またはサービスの評価および検証は、お客様の責任で行っていただきます。

IBM は、本書に記載されている内容に関して特許権 (特許出願中のものを含む) を保有している場合があ ります。本書の提供は、お客様にこれらの特許権について実施権を許諾することを意味するものではありま せん。実施権についてのお問い合わせは、書面にて下記宛先にお送りください。

〒103-8510 東京都中央区日本橋箱崎町19番21号 日本アイ・ビー・エム株式会社 法務・知的財産 知的財産権ライセンス渉外

以下の保証は、国または地域の法律に沿わない場合は、適用されません。 IBM およびその直接または間接 の子会社は、本書を特定物として現存するままの状態で提供し、商品性の保証、特定目的適合性の保証およ び法律上の瑕疵担保責任を含むすべての明示もしくは黙示の保証責任または保証条件は適用されないものと します。国または地域によっては、法律の強行規定により、保証責任の制限が禁じられる場合、強行規定の 制限を受けるものとします。

この情報には、技術的に不適切な記述や誤植を含む場合があります。本書は定期的に見直され、必要な変更 は本書の次版に組み込まれます。 IBM は予告なしに、随時、この文書に記載されている製品またはプログ ラムに対して、改良または変更を行うことがあります。

本書において IBM 以外の Web サイトに言及している場合がありますが、便宜のため記載しただけであ り、決してそれらの Web サイトを推奨するものではありません。それらの Web サイトにある資料は、こ の IBM 製品の資料の一部ではありません。それらの Web サイトは、お客様の責任でご使用ください。

IBM は、お客様が提供するいかなる情報も、お客様に対してなんら義務も負うことのない、自ら適切と信 ずる方法で、使用もしくは配布することができるものとします。

本プログラムのライセンス保持者で、(i) 独自に作成したプログラムとその他のプログラム (本プログラム を含む) との間での情報交換、および (ii) 交換された情報の相互利用を可能にすることを目的として、本 プログラムに関する情報を必要とする方は、下記に連絡してください。

*Intellectual Property Dept. for IBM Integration Designer IBM Canada Ltd. 8200 Warden Avenue Markham, Ontario L6G 1C7 Canada*

本プログラムに関する上記の情報は、適切な使用条件の下で使用することができますが、有償の場合もあり ます。

本書で説明されているライセンス・プログラムまたはその他のライセンス資料は、IBM 所定のプログラム 契約の契約条項、IBM プログラムのご使用条件、またはそれと同等の条項に基づいて、IBM より提供され ます。

この文書に含まれるいかなるパフォーマンス・データも、管理環境下で決定されたものです。そのため、他 の操作環境で得られた結果は、異なる可能性があります。 一部の測定が、開発レベルのシステムで行われ た可能性がありますが、その測定値が、一般に利用可能なシステムのものと同じである保証はありません。 さらに、一部の測定値が、推定値である可能性があります。 実際の結果は、異なる可能性があります。お 客様は、お客様の特定の環境に適したデータを確かめる必要があります。

IBM 以外の製品に関する情報は、その製品の供給者、出版物、もしくはその他の公に利用可能なソースか ら入手したものです。IBM は、それらの製品のテストは行っておりません。したがって、他社製品に関す る実行性、互換性、またはその他の要求については確証できません。 IBM 以外の製品の性能に関する質問 は、それらの製品の供給者にお願いします。

IBM の将来の方向または意向に関する記述については、予告なしに変更または撤回される場合があり、単 に目標を示しているものです。

本書には、日常の業務処理で用いられるデータや報告書の例が含まれています。より具体性を与えるため に、それらの例には、個人、企業、ブランド、あるいは製品などの名前が含まれている場合があります。こ れらの名称はすべて架空のものであり、名称や住所が類似する企業が実在しているとしても、それは偶然に すぎません。

#### 著作権使用許諾:

本書には、様々なオペレーティング・プラットフォームでのプログラミング手法を例示するサンプル・アプ リケーション・プログラムがソース言語で掲載されています。お客様は、サンプル・プログラムが書かれて いるオペレーティング・プラットフォームのアプリケーション・プログラミング・インターフェースに準拠 したアプリケーション・プログラムの開発、使用、販売、配布を目的として、いかなる形式においても、 IBM に対価を支払うことなくこれを複製し、改変し、配布することができます。このサンプル・プログラ ムは、あらゆる条件下における完全なテストを経ていません。従って IBM は、これらのサンプル・プログ ラムについて信頼性、利便性もしくは機能性があることをほのめかしたり、保証することはできません。お 客様は、IBM のアプリケーション・プログラミング・インターフェースに準拠したアプリケーション・プ ログラムの開発、使用、販売、配布を目的として、いかなる形式においても、 IBM に対価を支払うことな くこれを複製し、改変し、配布することができます。

それぞれの複製物、サンプル・プログラムのいかなる部分、またはすべての派生的創作物にも、次のよう に、著作権表示を入れていただく必要があります。

© (お客様の会社名) (西暦年). このコードの一部は、IBM Corp. のサンプル・プログラムから取られていま す。 © Copyright IBM Corp. 2000, 2009. All rights reserved.

この情報をソフトコピーでご覧になっている場合は、写真やカラーの図表は表示されない場合があります。

### プログラミング・インターフェース情報

プログラミング・インターフェース情報は、プログラムを使用してアプリケーション・ソフトウェアを作成 する際に役立ちます。

一般使用プログラミング・インターフェースにより、お客様はこのプログラム・ツール・サービスを含むア プリケーション・ソフトウェアを書くことができます。

ただし、この情報には、診断、修正、および調整情報が含まれている場合があります。診断、修正、調整情 報は、お客様のアプリケーション・ソフトウェアのデバッグ支援のために提供されています。

警告**:** 診断、修正、調整情報は、変更される場合がありますので、プログラミング・インターフェースとし ては使用しないでください。

### 商標

IBM、IBM ロゴおよび ibm.com は、世界の多くの国で登録された International Business Machines Corporation の商標です。他の製品名およびサービス名等は、それぞれ IBM または各社の商標である場合 があります。現時点での IBM の商標リストについては、http://www.ibm.com/legal/copytrade.shtml をご覧く ださい。

UNIX は The Open Group の米国およびその他の国における登録商標です。

Java およびすべての Java 関連の商標およびロゴは Oracle やその関連会社の米国およびその他の国におけ る商標または登録商標です。

Microsoft および Windows は、Microsoft Corporation の米国およびその他の国における商標です。

Linux は、Linus Torvalds の米国およびその他の国における登録商標です。

Adobe は、Adobe Systems Incorporated の米国およびその他の国における登録商標または商標です。

# <span id="page-54-0"></span>ご利用条件

これらの資料は、以下の条件に同意していただける場合に限りご使用いただけます。

個人使用: これらの資料は、すべての著作権表示その他の所有権表示をしていただくことを条件に、非商業 的な個人による使用目的に限り複製することができます。ただし、IBM の明示的な承諾をえずに、これら の資料またはその一部について、二次的著作物を作成したり、配布 (頒布、送信を含む) または表示 (上映 を含む) することはできません。

商業的使用: これらの資料は、すべての著作権表示その他の所有権表示をしていただくことを条件に、お客 様の企業内に限り、複製、配布、および表示することができます。ただし、IBM の明示的な承諾をえずに これらの資料の二次的著作物を作成したり、お客様の企業外で資料またはその一部を複製、配布、または表 示することはできません。

ここで明示的に許可されているもの以外に、資料や資料内に含まれる情報、データ、ソフトウェア、または その他の知的所有権に対するいかなる許可、ライセンス、または権利を明示的にも黙示的にも付与するもの ではありません。

資料の使用が IBM の利益を損なうと判断された場合や、上記の条件が適切に守られていないと判断された 場合、IBM はいつでも自らの判断により、ここで与えた許可を撤回できるものとさせていただきます。

お客様がこの情報をダウンロード、輸出、または再輸出する際には、米国のすべての輸出入関連法規を含 む、すべての関連法規を遵守するものとします。

IBM は、これらの資料の内容についていかなる保証もしません。これらの資料は、特定物として現存する ままの状態で提供され、商品性の保証、特定目的適合性の保証および法律上の瑕疵担保責任を含むすべての 明示もしくは黙示の保証責任なしで提供されます。

© Copyright IBM Corporation 2005, 2012. All Rights Reserved.